הודפס באירלנד.

www.dell.com | support.dell.com

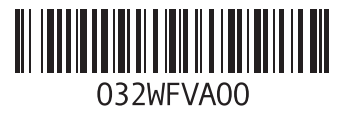

### **ש**

שחזור תמונה מקורית **6[2](#page-30-0)** שירות לקוחות **[66](#page-26-0)**

### **ת**

תוכנית האבחון של Dell **[5](#page-40-0)2** תכונות תוכנה **[38](#page-54-0)** תמיכה, כתובות דואר אלקטרוני **[68](#page-24-0)** תקליטורי DVD, הפעלה ויצירה **[38](#page-54-0)** תקליטורים, הפעלה ויצירה **[38](#page-54-0)**

## **D**

**[67](#page-25-0)** DellConnect **[39](#page-53-0)** Dell DataSafe Online Backup **[48](#page-44-0)** Dell Support Center

### **F**

FTP, כניסה אנונימית **[68](#page-24-0)**

# **H**

Troubleshooter Hardware( פותר בעיות החומרה( **5[1](#page-41-0) I** ISP

ספק שירותי אינטרנט **1[4](#page-78-0)**

# **W**

**Windows** 

Program Compatibility Wizard )אשף תאימות תוכניות( **[46](#page-46-0)**

הגדרה **[9](#page-83-0)**

**סקדניא**

יכולות מחשב **[38](#page-54-0) <sup>י</sup>**

### **כ**

כתובות דואר אלקטרוני לתמיכה טכנית **[68](#page-24-0)**

#### **מ**

מוצרים

מידע ורכישה **[69](#page-23-0)** מחשב, התקנה **[5](#page-87-0)** מנהלי התקנים והורדות **[77](#page-15-0)** מפצלי שקעים, שימוש **[6](#page-86-0)** מפרט **[78](#page-14-0)** משאבים, איתור נוספים **[76](#page-16-0)** משטח מגע מחוות **[2](#page-64-0)8**

משלוח מוצרים

לשם החזרה או תיקון **7[0](#page-22-0)**

#### **נ**

נזק, מניעה **[5](#page-87-0)**

#### **ע**

עזרה קבלת סיוע ותמיכה **[65](#page-27-0)**

#### **פ**

פנייה אל Dell **[7](#page-20-0)2** פנייה אל Dell בצורה מקוונת **[74](#page-18-0)** פתרון בעיות **[4](#page-51-0)1**

#### **ר**

רשימת פעולות לביצוע באבחון **[73](#page-19-0)** רשת מחווטת כבל רשת, חיבור **[7](#page-85-0)**

# **אינדקס**

### **א**

אוורור, הבטחה **[5](#page-87-0) 7** איתור מידע נוסף **[6](#page-16-0) [5](#page-36-0)** אפשרויות שחזור מערכת **6** אתרי תמיכה **6** ברחבי העולם **[8](#page-24-0)**

### **ב**

בעיות זיכרון **[4](#page-48-0)** פתרון **4** בעיות חומרה **[5](#page-41-0)** אבחון **1 11** בעיות, פתרון בעיות תוכנה **[45](#page-47-0)** בעיות, פתרון **[1](#page-51-0)**

### **ה**

**4** הודעות מערכת **[9](#page-43-0)** החזרות רמסגרת האחריות 70 החזרות במסגרת האחריות **[0](#page-22-0)**<br>התקנה, לפני שתתחיל **[5](#page-87-0)**<br>זרימת אוויר, אפשור **5**<br>חיבור אינטרנט **[1](#page-78-0)4** 

חיבור רשת **4** תיקון **[2](#page-50-0)** חיבור רשת אלחוטית [1](#page-77-0)5 חשמל, פתרון בעיות **[43](#page-49-0)** חיבור רשת אלחוטית **<sup>5</sup>**

# **מידע עבור NOM, או תקן מקסיקני רשמי )עבור מקסיקו בלבד(**

המידע הבא ניתן עבור ההתקנים המתוארים במסמך זה, בהתאם לדרישות התקנים המקסיקניים הרשמיים )NOM):

**יבואן:**

.Dell México S.A. de C.V

Paseo de la Reforma 2620 – Flat 11°

Col. Lomas Altas

.México, D.F 11950

**מחשבים ניידים**

**מספר דגם**

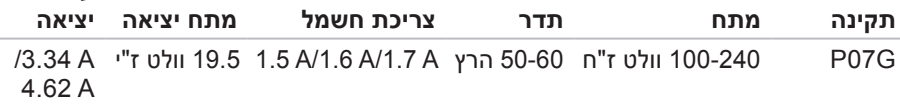

**עוצמת**

לפרטים, קרא את מידע הבטיחות הנלווה למחשב.

לקבלת מידע נוסף על נוהלי בטיחות מיטביים, עיין בדף הבית של תאימות התקינה באתר .**www.dell.com/regulatory\_compliance**

# **נספח**

# **הודעה בנוגע למוצרי Macrovision**

מוצר זה משלב טכנולוגיה להגנה על זכויות יוצרים המוגנת על-ידי תביעה לשיטות של פטנטים מסוימים בארה"ב וזכויות קניין רוחני נוספות בבעלות Corporation Macrovision ובעלי זכויות נוספים. אין להשתמש בטכנולוגיה זו להגנה על זכויות יוצרים אלא באישור חברת Macrovision Corporation, והיא מיועדת לשימוש ביתי ולמטרות אחרות של צפייה מוגבלת בלבד, אלא אם כן התירה Corporation Macrovision שימוש אחר במוצר. חל איסור על ביצוע הנדסה לאחור או פירוק.

#### **סביבת מחשב**

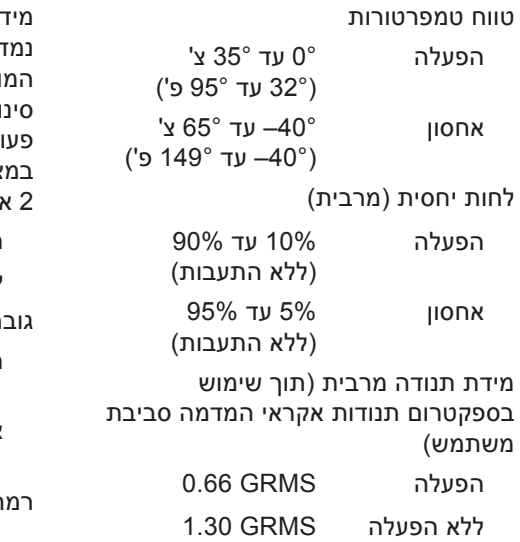

#### **סביבת מחשב**

מידת זעזועים מרבית )בזמן פעולה - נמדדת באמצעות תוכנית האבחון של Dell המופעלת מהכונן הקשיח ועם פעימת חצי סינוס של 2 אלפיות השנייה. עבור ללא פעולה - נמדדת כאשר הכונן הקשיח נמצא במצב חניית ראש ועם פעימת חצי סינוס של 2 אלפיות השנייה(

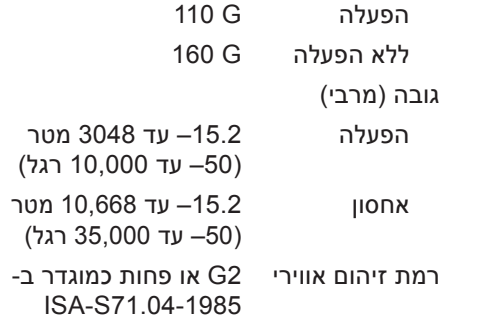

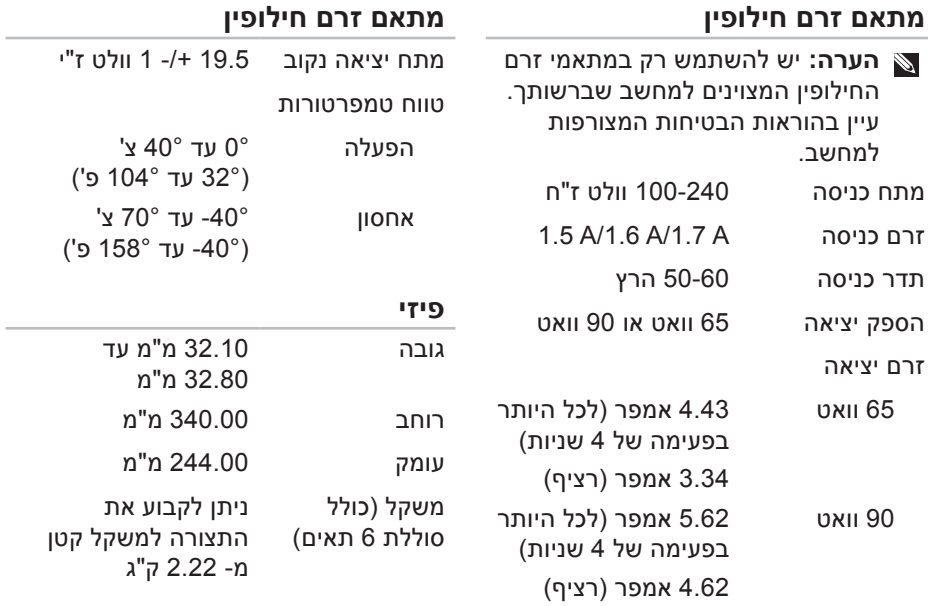

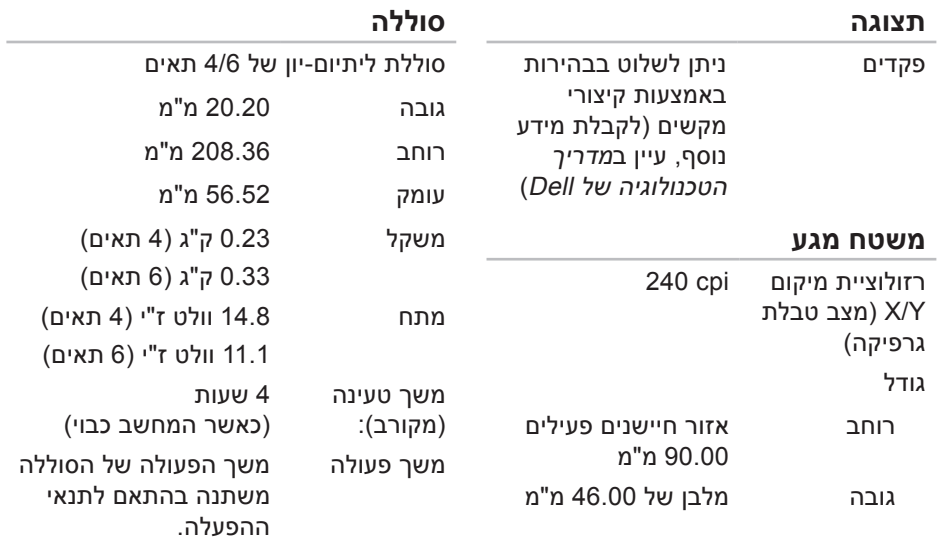

סוללת מטבע -2032CR

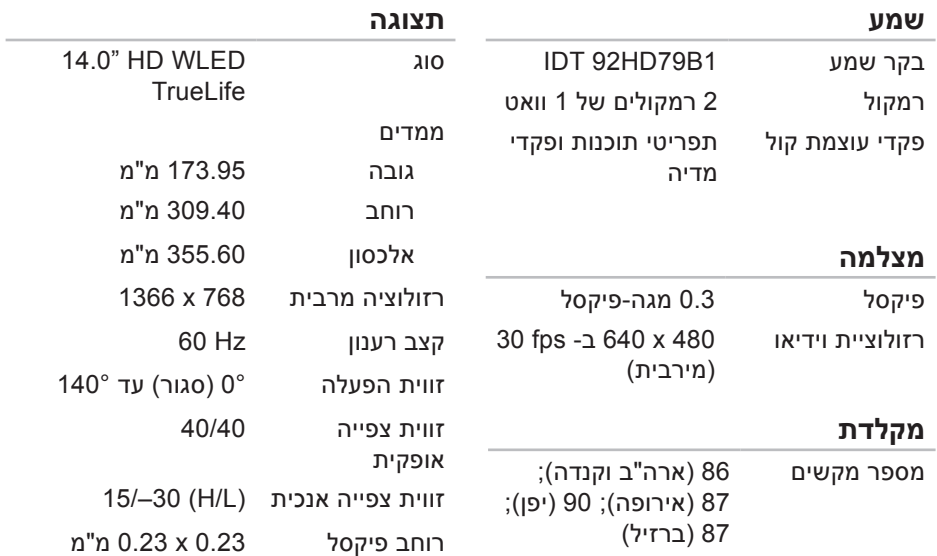

#### **מחברים**

#### **קורא כרטיסי מדיה**

Bluetooth®

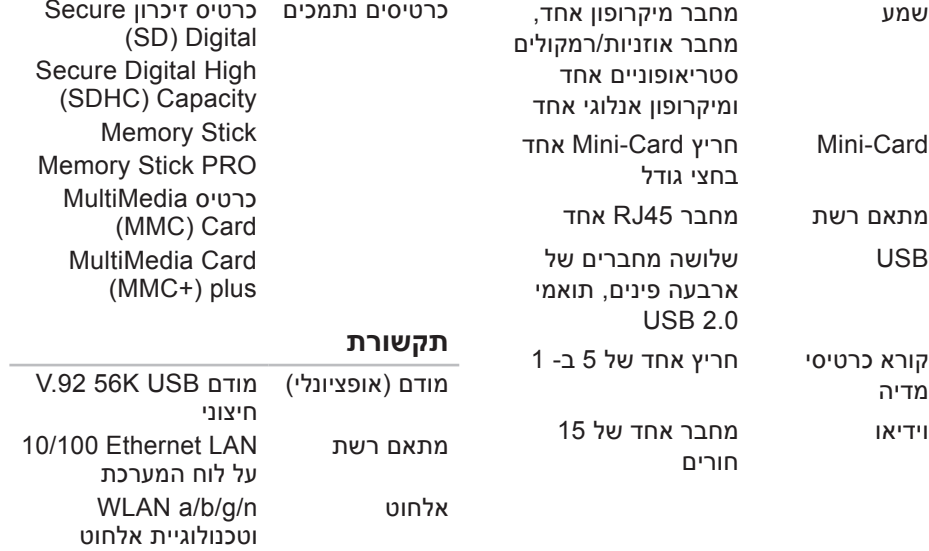

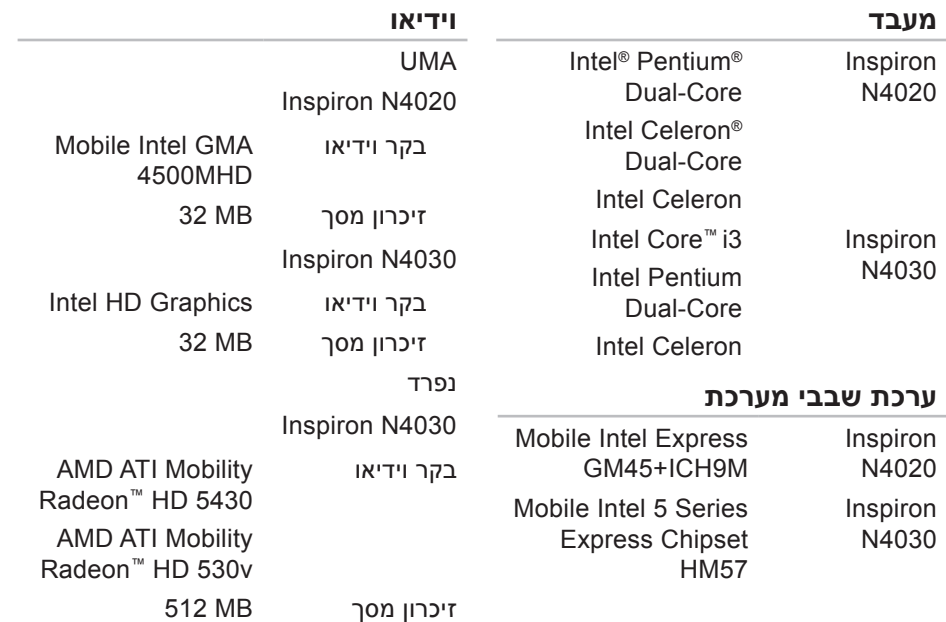

# **מפרט**

<span id="page-14-0"></span>סעיף זה מספק מידע שעשוי להידרש לך בעת הגדרה, עדכון מנהלי התקנים ושדרוג המחשב.

**הערה:** ההצעות עשויות להשתנות מאזור לאזור. לקבלת מידע נוסף בנוגע לתצורת המחשב, לחץ על **Start**( התחל( ← **Support and Help**( עזרה ותמיכה( ולאחר מכן בחר באפשרות להציג מידע אודות המחשב שברשותך.

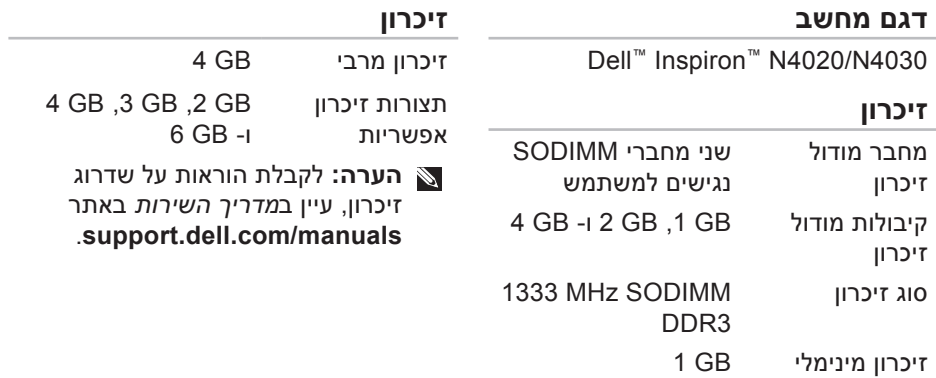

<span id="page-15-0"></span>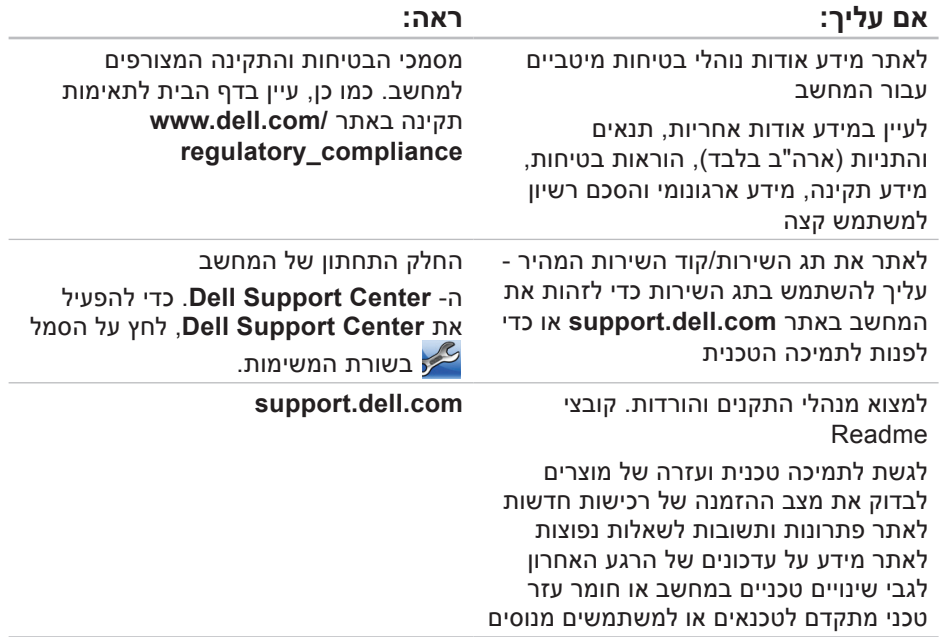

# **איתור מידע ומשאבים נוספים**

<span id="page-16-0"></span>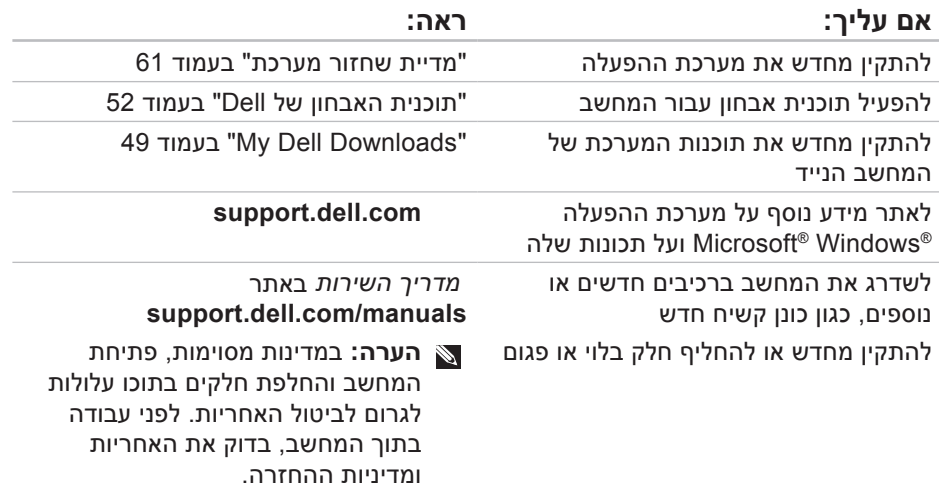

#### **הרזע תלבק**

לפנייה אל Dell בנושאי מכירות, תמיכה טכנית או שירות לקוחות:

- **.1** בקר באתר .**www.dell.com/contactdell**
- **.2** בחר את המדינה או האזור שלך.
- **.3** בחר את הקישור המתאים לשירות או לתמיכה בהתאם לדרישות שלך.
- **.4** בחר את שיטת הפנייה אל Dell הנוחה לך.

<span id="page-18-1"></span>**הרזע תלבק**

כדי לקבוע את תוכן קובצי ההפעלה של המחשב, עיין בתיעוד מערכת ההפעלה. אם המחשב מחובר למדפסת, הדפס כל קובץ. אחרת, רשום את התוכן של כל קובץ לפני שתתקשר אל Dell.

- הודעת שגיאה, קוד צפצוף או קוד אבחון:
	- תיאור הבעיה והליכים שביצעת לפתרון הבעיה:

## **פנייה אל Dell**

<span id="page-18-0"></span>לקוחות בארצות הברית, התקשרו 800- .)800-999-3355( WWW-DELL

**הערה:** אם אין ברשותך חיבור אינטרנט פעיל, באפשרותך למצוא מידע ליצירת קשר בחשבונית הרכישה, תעודת המשלוח, החשבון או קטלוג המוצרים של Dell. חברת Dell מספקת מספר אפשרויות תמיכה ושירות בצורה מקוונת או בטלפון. הזמינות משתנה בהתאם לארץ ולמוצר; שירותים מסוימים עשויים שלא להיות זמינים באזורך.

#### <span id="page-19-1"></span>**1** תג שירות

זכור למלא את רשימת הפעולות הבאה לביצוע באבחון. במידת האפשר, הפעל את המחשב לפני שתתקשר ל- Dell לקבלת סיוע והתקשר מטלפון הנמצא ליד המחשב או בקרבתו. ייתכן שתתבקש להקליד פקודות מסוימות במקלדת, למסור מידע מפורט במהלך הפעולות או לנסות שלבי פתרון בעיות אחרים שאפשריים רק במחשב עצמו. ודא שתיעוד המחשב זמין.

#### <span id="page-19-0"></span>**רשימת פעולות לביצוע באבחון**

- שם:
- תאריך:
- כתובת:
- מספר טלפון:
- תג שירות )בר-קוד בחלק האחורי או התחתון של המחשב):
	- קוד שירות מהיר:
- מספר אישור החזרת חומר )אם סופק על-ידי טכנאי התמיכה של Dell):
	- מערכת הפעלה וגרסה:
		- התקנים:
		- כרטיסי הרחבה:
	- האם המחשב מחובר לרשת? כן/ לא
		- רשת, גרסה ומתאם רשת:
			- תוכניות וגרסאות:

<span id="page-20-1"></span>**הרזע תלבק**

## **לפני שתתקשר**

<span id="page-20-0"></span>**הערה:** כשתתקשר, הכן את קוד השירות המהיר. הקוד מסייע למערכת האוטומטית של מענה התמיכה הטלפוני של Dell לנתב את שיחתך ביעילות רבה יותר. ייתכן גם שתתבקש לספק את תג השירות שלך.

### **איתור תג השירות שלך**

את תג השירות של המחשב ניתן למצוא על תווית בחלק התחתון של המחשב.

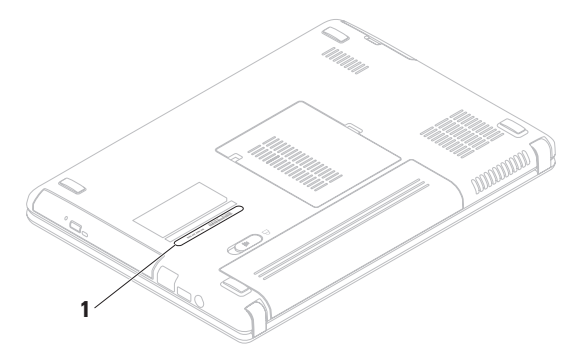

- **.5** ארוז את הציוד המיועד להחזרה בחומרי האריזה המקוריים (או שווי-ערך).
- **הערה:** התשלום על הוצאות המשלוח הוא באחריותך. כמו כן, באחריותך לבטח כל מוצר שמוחזר; הסיכון לאובדן המוצר במהלך המשלוח לחברת Dell חל עליך. חבילות בגוביינא )תשלום בעת מסירה - .C.O.D) לא יתקבלו.
- **הערה:** מוצרים מוחזרים שלא עונים על כל הדרישות לעיל, יידחו על-ידי הסניף המקבל של חברת Dell ויישלחו חזרה אליך.

# **החזרת פריטים לתיקון במסגרת האחריות או לקבלת זיכוי**

הכן את כל הפריטים המיועדים להחזרה, בין אם לשם תיקון או זיכוי, באופן הבא:

**הערה:** לפני החזרת המוצר אל Dell, הקפד לבצע גיבוי של הנתונים בכונן הקשיח ובכל התקן אחסון אחר במוצר. הסר את כל המידע הסודי, הקנייני והאישי, כמו גם אמצעי אחסון נשלפים, כגון תקליטונים, תקליטורים וכרטיסי מדיה. חברת Dell אינה אחראית על המידע הסודי, הקנייני או האישי שלך, איבוד או השחתת נתונים, או נזק או אובדן של אמצעי אחסון נשלפים שייתכן והיו כלולים בהחזרה שלך.

- <span id="page-22-0"></span>**.1** התקשר לחברת Dell כדי לקבל מספר אישור החזרת חומר )Material Return Number Authorization )ורשום מספר זה במקום בולט ובצורה ברורה על הדופן החיצונית של האריזה. לקבלת מספר הטלפון אליו יש להתקשר באזורך, ראה "פנייה אל Dell "בעמוד .[74](#page-18-1)
- **.2** כלול העתק של החשבונית ומכתב המתאר את הסיבה להחזרה.
- **.3** כלול העתק של רשימת הפעולות לביצוע באבחון )ראה "רשימת פעולות לביצוע באבחון" בעמוד [73](#page-19-1)(, ציין את הבדיקות שערכת וכל הודעת שגיאה שדווחה על-ידי האבחון של Dell )ראה "תוכנית האבחון של Dell "בעמוד [52\(](#page-40-1).
- **.4** כלול אביזרים המשויכים לפריטים המוחזרים )כבל מתאם זרם, תוכנות, מדריכים וכן הלאה), אם ההחזרה היא לשם קבלת זיכוי.

# **שירות אוטומטי לבירור מצב הזמנות**

לבדיקת המצב של מוצרי Dell כלשהם שהזמנת, באפשרותך לגשת לאתר **com.dell.support** או להתקשר לשירות מצב הזמנות אוטומטי. הקלטה מבקשת ממך את המידע הדרוש לאיתור ההזמנה ומדווחת עליה.

אם נתקלת בבעיות בהזמנה, כגון חלקים חסרים, חלקים שגויים או חיוב שגוי, פנה אל Dell לקבלת סיוע ללקוחות. כשתתקשר, החזק בהישג יד את החשבונית או את ספח המשלוח.

לקבלת מספר הטלפון אליו יש להתקשר באזורך, ראה "פנייה אל Dell "בעמוד .[74](#page-18-1)

### **מידע אודות מוצרים**

<span id="page-23-0"></span>אם דרוש לך מידע על מוצרים נוספים שזמינים מחברת Dell, או אם ברצונך לבצע הזמנה, בקר באתר **com.dell.www**. לקבלת מספר הטלפון אליו יש להתקשר באזורך או כדי לדבר עם מומחה מכירות, ראה "פנייה אל Dell " בעמוד .[74](#page-18-1)

#### **הרזע תלבק**

#### **אתרי התמיכה של Dell**

- **support.dell.com**
- )בלבד יפן )**support.jp.dell.com**
- )בלבד אירופה )**support.euro.dell.com**
	- **supportapj.dell.com** (אסיה האוקיינוס השקט בלבד)

### **כתובות דואר אלקטרוני של התמיכה של Dell**

- mobile\_support@us.dell.com .
	- **support@us.dell.com**
- **la-techsupport@dell.com** )אמריקה הלטינית והאיים הקריביים בלבד(
	- **apsupport@dell.com** (ארצות אסיה/האוקיינוס השקט בלבד)

### <span id="page-24-0"></span>**כתובות דואר אלקטרוני של השיווק והמכירות של Dell**

- **apmarketing@dell.com** (ארצות אסיה/האוקיינוס השקט בלבד)
- )בלבד קנדה )**sales\_canada@dell.com**

### **פרוטוקול העברת קבצים אנונימי )FTP)**

**ftp.dell.com** 

היכנס כמשתמש: anonymous, והשתמש בכתובת הדואר האלקטרוני שלך כסיסמה.

# <span id="page-25-1"></span>**DellConnect**

TMDellConnect, כלי פשוט לגישה מקוונת, מאפשר לשותף השירות והתמיכה של Dell לגשת למחשב שלך דרך חיבור פס-רחב, לאבחן את הבעיה ולתקנה, כל זאת תחת הפיקוח שלך. לקבלת מידע נוסף, עבור אל .**www.dell.com/dellconnect**

# **שירותים מקוונים**

<span id="page-25-0"></span>באפשרותך ללמוד על מוצרים ושירותים של Dell באתרי האינטרנט הבאים:

- **www.dell.com**
- **www.dell.com/ap**
- )ארצות אסיה/האוקיינוס השקט בלבד(
	- )בלבד יפן )**www.dell.com/jp**
- )בלבד אירופה )**www.euro.dell.com**
	- **www.dell.com/la** )ארצות אמריקה הלטינית והקריביים(
		- )בלבד קנדה )**www.dell.ca**

באפשרותך לגשת לתמיכה של Dell דרך כתובות אתרי האינטרנט והדואר האלקטרוני הבאות:

**הרזע תלבק**

כאשר תתבקש על-ידי מערכת המענה הטלפוני האוטומטי של Dell, הזן את קוד השירות המהיר כדי לנתב את השיחה ישירות לעובדי התמיכה המתאימים. אם אין לך קוד שירות מהיר, פתח את התיקייה **Dell Accessories**, לחץ פעמיים על הסמל שירות קוד )**Express Service Code** מהיר) ובצע את ההוראות.

**הערה:** חלק מהשירותים אינו זמין תמיד בכל המקומות מחוץ לארה"ב. לקבלת מידע אודות זמינות, פנה לנציג Dell המקומי.

## **תמיכה טכנית ושירות לקוחות**

<span id="page-26-0"></span>שירות התמיכה של Dell זמין לענות על שאלותיך בנוגע לחומרה של Dell. צוות התמיכה שלנו משתמש באבחון מבוסס מחשב כדי לספק תשובות מהירות ומדויקות.

כדי לפנות לשירות התמיכה של Dell, ראה "לפני שתתקשר" בעמוד [72](#page-20-1) ולאחר מכן עיין בפרטים ליצירת קשר באזורך או עבור אל .**support.dell.com**

# **קבלת עזרה**

אם נתקלת בבעיה במחשב, באפשרותך לבצע את השלבים להלן כדי לאבחן ולפתור את הבעיה:

- **.1** לקבלת מידע והליכים הקשורים לבעיה של המחשב, ראה "פתרון בעיות" בעמוד .[41](#page-51-1)
	- **.2** לקבלת מידע נוסף על פתרון בעיות, עיין במדריך הטכנולוגיה של Dell שבכונן הקשיח או באתר .**support.dell.com/manuals**
- **.3** לקבלת הליכים על אופן הפעלת תוכנית האבחון של Dell, ראה "תוכנית האבחון של Dell "בעמוד .[52](#page-40-1)
- **.4** מלא את "רשימת הפעולות לביצוע באבחון" בעמוד .[73](#page-19-1)
- <span id="page-27-0"></span>**.5** לקבלת עזרה בהליכי התקנה ופתרון בעיות, השתמש בחבילה המורחבת של שירותים מקוונים של Dell שזמינה באתר רשימה לקבלת .**support.dell.com** מקיפה יותר של התמיכה המקוונת של Dell, ראה "שירותים מקוונים" בעמוד .[67](#page-25-1)
- **.6** אם השלבים הקודמים לא פתרו את הבעיה, ראה "לפני שתתקשר" בעמוד .[72](#page-20-1)
- **הערה:** התקשר לתמיכה של Dell מטלפון שנמצא בקרבת המחשב, על מנת שאנשי התמיכה יוכלו לסייע לך בהליכים הנחוצים.
- **הערה:** מערכת קוד השירות המהיר של Dell עשויה שלא להיות זמינה בכל הארצות.

- **.5** כדי לגשת לאפשרויות השחזור, היכנס למערכת כמשתמש מקומי. כדי לגשת לשורת הפקודה, הקלד (מנהל מערכת) administrator בשדה **name User**( שם משתמש( ולאחר מכן לחץ על **OK**( אישור(.
- .**Dell Factory Image Restore** על לחץ **.6** מסך הפתיחה של **Image Factory Dell Restore** מופיע.
- **הערה:** בהתאם לתצורה, ייתכן שיהיה עליך לבחור **Tools Factory Dell** ולאחר .**Dell Factory Image Restore** מכן
	- **.7** לחץ על **Next**( הבא(.
	- אישור )**Confirm Data Deletion** המסך מחיקת נתונים) מופיע.
		- **הערה:** אם אין ברצונך להמשיך ב- Dell על לחץ ,Factory Image Restore **Cancel**( ביטול(.
- **.8** בחר את תיבת הסימון כדי לאשר שברצונך להמשיך בפירמוט מחדש של הכונן הקשיח ושחזור תוכנת המערכת לתנאים המקוריים ולאחר מכן לחץ על **Next**( הבא(.תהליך השחזור מתחיל והשלמת פעולתו עשויה להימשך חמש דקות או יותר. לאחר שחזור מערכת ההפעלה והיישומים שהותקנו במקור לתנאים המקוריים, מוצגת הודעה.
	- **.9** לחץ על **Finish**( סיום( כדי להפעיל מחדש את המחשב.

ניתן להשתמש ב- Image Factory Dell Restore רק כאמצעי אחרון לשחזור מערכת ההפעלה. אפשרות זו משחזרת את הכונן הקשיח למצב הפעולה שבו היה בעת רכישת המחשב. כל התוכניות והקבצים שהתווספו מאז קבלת המחשב — כולל קובצי נתונים — נמחקים לצמיתות מהכונן הקשיח. קובצי נתונים כוללים מסמכים, גיליונות אלקטרוניים, הודעות דואר אלקטרוני, תמונות דיגיטליות, קובצי מוסיקה וכדומה. במידת האפשר, בצע גיבוי של כל הנתונים לפני שימוש ב- Dell .Factory Image Restore

### **Dell Factory Image הפעלת Restore**

- **.1** הפעל את המחשב.
- כאשר הלוגו של TM **.2** DELL מופיע, הקש >8F >מספר פעמים כדי לגשת לחלון אפשרויות )**Advanced Boot Options** אתחול מתקדמות(.
- **הערה:** אם אתה ממתין זמן רב מדי והלוגו של מערכת ההפעלה מופיע, המשך להמתין עד אשר יופיע שולחן העבודה של ®Microsoft® Windows לאחר מכן, כבה את המחשב ונסה שוב.
- **Repair Your Computer** בחר **.3** )תקן את מחשבך(. החלון **System Options Recovery**( אפשרויות שחזור מערכת) מופיע.
	- **.4** בחר פריסת לוח מקשים ולחץ על **Next**). **Next**

<span id="page-30-1"></span>כדי לשחזר את התמונה המקורית של המחשב באמצעות מדיית שחזור המערכת:

- **.1** הכנס למחשב את הדיסק או מפתח ה- USB של שחזור המערכת והפעל מחדש את המחשב.
- כאשר מופיע הלוגו TM **.2** DELL, הקש מייד על  $<$ F12 $>$ 
	- **הערה:** אם אתה ממתין זמן רב מדי והלוגו של מערכת ההפעלה מופיע, המשך להמתין עד אשר יופיע שולחן העבודה של ®Microsoft® Windows לאחר מכן, כבה את המחשב ונסה שוב.
		- **.1** מהרשימה, בחר את התקן האתחול המתאים והקש >Enter>.
- **.2** בצע את ההוראות המופיעות על המסך כדי להשלים את תהליך השחזור.

# **Dell Factory Image Restore**

- <span id="page-30-0"></span>**התראה: שימוש ב- Factory Dell Restore Image מוחק לצמיתות את כל הנתונים בכונן הקשיח ומסיר את כל התוכניות או מנהלי ההתקנים שהותקנו לאחר קבלת המחשב. במידת האפשר, בצע גיבוי של הנתונים לפני שימוש באפשרות זו. השתמש ב- Dell אם רק Factory Image Restore שימוש ב- Restore System לא פתר את הבעיה במערכת ההפעלה.**
- Dell Factory Image Restore **:הערה** עשוי שלא להיות זמין בארצות מסוימות או במחשבים מסוימים.

<span id="page-31-0"></span>כדי לשדרג ל- Local DataSafe Dell :Backup Professional

- **.1** לחץ פעמיים על סמל DataSafe Dell Local Backup בשורת המשימות.
	- **.2** לחץ על **!Now Upgrade**
- **.3** בצע את ההוראות המופיעות על המסך כדי להשלים את תהליך השדרוג.

### **מדיית שחזור מערכת**

**התראה: למרות שמדיית שחזור המערכת מתוכננת לשמור על קובצי הנתונים במחשב, מומלץ לגבות את קובצי הנתונים לפני השימוש במדיית שחזור המערכת.**

ניתן להשתמש במדיית שחזור המערכת, Dell DataSafe Local באמצעות שנוצרה Backup, כדי להחזיר את הכונן הקשיח למצב הפעולה שבו היה בעת רכישת המחשב, תוך שמירה על קובצי הנתונים במחשב.

השתמש במדיית שחזור המערכת במקרה של:

- כשל במערכת ההפעלה שמונע שימוש באפשרויות שחזור המותקנות במחשב.
- כשל בדיסק הקשיח שמנוע שחזור נתונים.

- **Repair Your Computer** בחר **.5** )תקן את מחשבך(.
- **Dell DataSafe Restore and** בחר **.6** מהתפריט **Emergency Backup System Recovery Options** )אפשרויות שחזור מערכת( ובצע את ההוראות על המסך.
- **הערה:** תהליך השחזור עשוי להימשך כשעה או יותר, בהתאם לגודל הנתונים שיש לשחזר.
- **הערה:** לקבלת מידע נוסף, עיין במאמר 353560 במאגר הידע בכתובת .**support.dell.com**

### **Dell DataSafe Local -ל שדרוג Backup Professional**

Dell DataSafe Local Backup **:הערה** Professional עשוי להיות מותקן במחשב שברשותך, אם הזמנת אותו בזמן הרכישה.

> Dell DataSafe Local Backup Professional מספק תכונות נוספות המאפשרות:

- לגבות ולשחזר את המחשב לפי סוג קובץ
	- לגבות קבצים להתקן אחסון מקומי
		- לתזמן גיבויים אוטומטיים

Dell DataSafe Local אם **:הערה** Backup אינו זמין במחשב, השתמש ב- Dell Factory Image Restore "Dell Factory Image Restore" ראה) בעמוד [62](#page-30-1)( כדי לשחזר את מערכת ההפעלה.

ניתן להשתמש ב- Local DataSafe Dell Backup כדי לשחזר את הכונן הקשיח למצב הפעולה שבו היה בעת רכישת המחשב, תוך שמירה על קובצי הנתונים.

:מאפשר Dell DataSafe Local Backup

- לגבות ולשחזר את המחשב למצב הפעלה קודם
	- ליצור מדיית שחזור מערכת

### **Dell DataSafe Local יסודות Backup**

כדי לשחזר את התמונה המקורית, תוך שמירה על קובצי הנתונים:

**.1** כבה את המחשב.

- **.2** נתק את כל ההתקנים )כונן USB, מדפסת וכדומה) המחוברים למחשב והסר כל חומרה פנימית חדשה שנוספה.
- **הערה:** אל תנתק את המקלדת, העכבר או כבל החשמל.
	- **.3** הפעל את המחשב.
- כאשר הלוגו של TM **.4** DELL מופיע, הקש >8F >מספר פעמים כדי לגשת לחלון אפשרויות )**Advanced Boot Options** אתחול מתקדמות(.
- **הערה:** אם אתה ממתין זמן רב מדי והלוגו של מערכת ההפעלה מופיע, המשך להמתין עד אשר יופיע שולחן העבודה של ®Microsoft® Windows לאחר מכן, כבה את המחשב ונסה שוב.

### **ביטול שחזור המערכת האחרון**

- **הערה:** לפני ביטול שחזור המערכת האחרון, שמור וסגור את כל הקבצים הפתוחים וצא מכל התוכניות הפתוחות. אין לשנות, לפתוח או למחוק קבצים או תוכניות כלשהם עד לאחר השלמת שחזור המערכת.
	- **.1** לחץ על **Start**( התחל( .
	- **.2** בתיבת החיפוש, הקלד Restore System( שחזור מערכת( והקש >Enter<.
- **Undo my last restoration** על לחץ **.3** (בטל את השחזור האחרון שלי), לחץ על **Next** ובצע את ההוראות שמופיעות על המסך.

# **Dell DataSafe Local Backup**

- **התראה: שימוש ב- DataSafe Dell Backup Local מסיר לצמיתות את כל התוכניות או מנהלי ההתקנים שהותקנו לאחר קבלת המחשב. הכן מדיית גיבוי ליישומים שעליך להתקין במחשב, לפני Dell DataSafe Local -ב השימוש Dell DataSafe -ב השתמש .Backup Backup Local רק אם שימוש ב- Restore System לא פתר את הבעיה במערכת ההפעלה.**
	- **התראה: למרות ש- Datasafe Dell Backup Local מתוכנן לשמור על קובצי הנתונים במחשב, מומלץ לגבות את קובצי הנתונים לפני השימוש ב- .Dell Datasafe Local Backup**
- **הערה:** ייתכן ש- Local DataSafe Dell Backup לא יהיה זמין בכל האזורים.

# **System Restore**

מערכות ההפעלה Windows מספקות אפשרות של שחזור מערכת, המאפשרת להחזיר את המחשב למצב פעולה קודם (מבלי להשפיע על קובצי נתונים). אם שינויים בחומרה, בתוכנה או בהגדרות מערכת אחרות הותירו את המחשב במצב פעולה בלתי רצוי. כל שינוי המבוצע באמצעות System Restore( שחזור מערכת( הוא הפיך לגמרי.

**התראה: גבה את קובצי הנתונים באופן קבוע. Restore System אינו מנטר קובצי נתונים ואינו משחזר אותם.**

### **System Restore הפעלת**

**.1** לחץ על **Start**( התחל( .

- **.2** בתיבה **Search Start**( התחל חיפוש(, הקלד Restore System( שחזור מערכת( והקש >Enter<.
- **הערה:** החלון **Account User Control**( בקרת חשבון משתמש( עשוי להופיע. אם אתה מנהל מערכת במחשב, לחץ על **Continue**( המשך(; אחרת, פנה אל מנהל המערכת כדי להמשיך בפעולה הרצויה.
	- **.3** לחץ על **Next**( הבא( ובצע את ההוראות המופיעות על המסך.

במקרה ששימוש ב- Restore System לא פתר את הבעיה, באפשרותך לבטל את שחזור המערכת האחרון.
# **שחזור מערכת ההפעלה**

ניתן לשחזר את מערכת ההפעלה שבמחשב באמצעות כל אחת מהאפשרויות הבאות:

**התראה: שימוש ב- Restore Image Factory Dell או בדיסק מערכת ההפעלה מוחק לצמיתות את כל קובצי הנתונים במחשב. במידת האפשר, בצע גיבוי של קובצי הנתונים לפני שימוש באפשרויות אלה.**

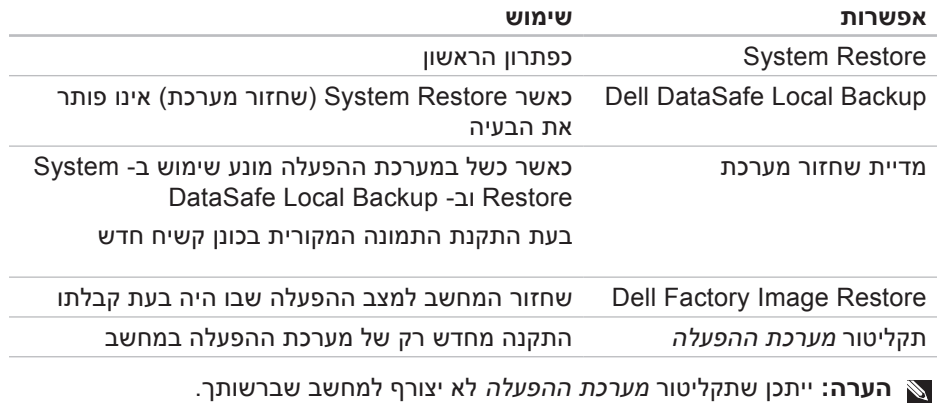

- **.3** כאשר רשימת ההתקנים של האתחול **CD/DVD/CD-RW** בחר ,מופיעה והקש >Enter<.
- **.4** בתפריט שמופיע, בחר באפשרות מכונן אתחל )**Boot from CD-ROM** תקליטורים) והקש <Enter>.
- **.5** הקש 1 כדי להפעיל את תפריט התקליטור והקש >Enter >על מנת להמשיך.
- **Run the 32 Bit Dell** בחר **.6 Diagnostics** מהרשימה הממוספרת. אם רשומות מספר גרסאות, בחר את הגרסה המתאימה למחשב שברשותך.
	- **.7** בחר את הבדיקה שברצונך להפעיל.
	- **.8** אם המערכת נתקלת בבעיה במהלך בדיקה, על המסך תופיע הודעה עם קוד השגיאה ותיאור הבעיה. רשום את קוד השגיאה ותיאור הבעיה ופנה אל Dell )ראה "פנייה אל Dell "בעמוד [74\(](#page-18-0).
- **הערה:** תג השירות של המחשב מוצג בחלק העליון של כל מסך בדיקה. תג השירות מסייע לזהות את המחשב שברשותך בעת פנייה אל Dell.
- **.9** עם סיום הבדיקות, סגור את מסך הבדיקה כדי לחזור אל החלון **An Choose Option**( בחירת אפשרות(.
	- **1010**כדי לצאת מתוכנית האבחון של Dell ולהפעיל מחדש את המחשב, לחץ על **Exit**( יציאה(.
- **1111**הסר את התקליטור Utilities and Drivers )מנהלי התקנים ותוכניות שירות(.

- **.5** אם המערכת נתקלת בבעיה במהלך בדיקה, על המסך תופיע הודעה עם קוד השגיאה ותיאור הבעיה. רשום את קוד השגיאה ותיאור הבעיה ופנה אל Dell )ראה "פנייה אל Dell "בעמוד [74\(](#page-18-0).
- **הערה:** תג השירות של המחשב מוצג בחלק העליון של כל מסך בדיקה. תג השירות מסייע לזהות את המחשב שברשותך בעת פנייה אל Dell.
- **.6** עם סיום הבדיקות, סגור את מסך הבדיקה כדי לחזור אל החלון **An Choose Option**( בחירת אפשרות(.
	- **.7** כדי לצאת מתוכנית האבחון של Dell ולהפעיל מחדש את המחשב, לחץ על **Exit**( יציאה(.

## **הפעלת תוכנית האבחון של Dell Drivers and Utilities מהתקליטור**

- הערה: ייתכן שהתקליטור Drivers and לא יצורף למחשב שברשותר. Utilities
- **.1** הכנס את התקליטור and Drivers Utilities (מנהלי התקנים ותוכניות שירות).
- **.2** כבה והפעל מחדש את המחשב. כאשר מופיע הלוגו ™DELL. הקש מייד על <F12>.
	- **הערה:** אם אתה ממתין זמן רב מדי והלוגו של מערכת ההפעלה מופיע, המשך להמתין עד אשר יופיע שולחן העבודה של ®Windows® העבודה של &Microsoft: לאחר מכן, כבה את המחשב ונסה שוב.
- **הערה:** השלבים הבאים משנים את רצף האתחול באופן חד פעמי בלבד. בהפעלה הבאה, המחשב יאתחל בהתאם להתקנים שצוינו בתוכנית הגדרת המערכת.

**הערה:** אם מוצגת הודעה שהמחיצה של תוכנית האבחון לא נמצאה, הפעל את תוכנית האבחון של Dell מהתקליטור (מנהלי התקנים) Drivers and Utilities ותוכניות שירות(.

אם PSA מופעל:

- a. ה- PSA יתחיל להפעיל את הבדיקות.
- b. אם פעולת ה- PSA מסתיימת בהצלחה, תוצג ההודעה הבאה: "No problems have been found with this system so far. Do you want to run the remaining memory tests? This will take about 30 minutes or more. Do you want to continue? ".)(Recommended

)עד כה לא נמצאו בעיות במערכת זו. האם ברצונך להפעיל את שאר בדיקות הזיכרון? פעולה זו תימשך כ- 30 דקות או יותר. האם ברצונך להמשיך? (מומלץ)).

c. אם נתקבלת בבעיות בזיכרון, לחץ על <v> (כן), אחרת לחץ על <n< (לא). מוצגת ההודעה הבאה: "Booting Dell Diagnostic Utility Partition. Press any key continue (מאתחל את מחיצת תוכנית האבחון של Dell. הקש על מקש כלשהו כדי להמשיר.)

d. לחץ על מקש כלשהו כדי לעבור אל **Choose An Option** החלון )בחירת אפשרות(.

אם PSA לא מופעל:

הקש על מקש כלשהו כדי להפעיל את תוכנית האבחון של Dell ממחיצת תוכנית האבחון בכונן הקשיח ועבור אל החלון **An Choose Option**( בחירת אפשרות(.

**.4** בחר את הבדיקה שברצונך להפעיל.

# **תוכנית האבחון של Dell**

אם נתקלת בבעיה במחשב, בצע את הבדיקות שבסעיף "נעילות ובעיות תוכנה" בעמוד [45](#page-47-0) והפעל את תוכנית האבחון של Dell, לפני שתפנה אל Dell בבקשה לסיוע טכני. מומלץ להדפיס הליכים אלה לפני שתתחיל.

<span id="page-40-0"></span>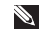

- **הערה:** תוכנית האבחון של Dell פועלת רק במחשבי Dell.
- Drivers and Utilities התקליטור **:הערה** הוא אופציונלי ועשוי שלא להיות מצורף למחשב שברשותך.

ודא שההתקן שברצונך לבדוק מוצג בתוכנית הגדרת המערכת ופעיל. הקש >2F >במהלך POST (בדיקה עצמית בהפעלה) כדי להיכנס לתוכנית השירות להגדרת המערכת )BIOS).

הפעל את תוכנית האבחון של Dell מהכונן הקשיח או מהתקליטור Drivers and Utilities )מנהלי התקנים ותוכניות שירות(.

## **הפעלת תוכנית האבחון של Dell מהכונן הקשיח**

תוכנית האבחון של Dell ממוקמת במחיצה נסתרת בכונן הקשיח, המיועדת לתוכנית השירות.

- **הערה:** אם במחשב לא מוצגת תמונת מסך, פנה אל Dell( ראה "פנייה אל Dell" בעמוד 74).
- **.1** ודא שהמחשב מחובר לשקע חשמל שידוע לך שהוא תקין.
	- **2**. הפעל (או הפעל מחדש) את המחשב.
- כאשר מופיע הלוגו TM **.3** DELL, הקש מייד על >12F>. בחר **Diagnostics**( אבחון( מתפריט האתחול והקש >Enter>. פעולה זו עשויה להפעיל System boot-Pre Assessment( תוכנית לבדיקת המערכת לפני האתחול - PSA )במחשב.
- **הערה:** אם אתה ממתין זמן רב מדי והלוגו של מערכת ההפעלה מופיע, המשך להמתין עד אשר יופיע שולחן העבודה של RWindows® Microsoft ;לאחר מכן, כבה את המחשב ונסה שוב.

**CAUTION - Hard Drive SELF MONITORING SYSTEM has reported that a parameter has exceeded its normal operating range. Dell recommends that you back up your data regularly. A parameter out of range may or may not indicate a** התראה )**potential hard drive problem** - מערכת הניטור העצמי של הכונן הקשיח דיווחה שפרמטר חרג מטווח הפעולה הרגיל שלו. חברת Dell ממליצה לגבות את הנתונים בקביעות. פרמטר שחורג מהטווח עשוי לציין בעיה אפשרית בכונן הקשיח) - שגיאת T.R.A.M.S, כשל אפשרי בדיסק הקשיח. פנה אל Dell( ראה "פנייה אל Dell "בעמוד [74\(](#page-18-0).

## **Hardware Troubleshooter )פותר בעיות החומרה(**

אם התקן אינו מזוהה במהלך הגדרת מערכת ההפעלה או מזוהה אך תצורתו שגויה, באפשרותך להשתמש ב- **Hardware Troubleshooter**( פותר בעיות החומרה( כדי לפתור את בעיית אי התאימות.

> כדי להפעיל את ה- Hardware :Troubleshooter

- **1. לחץ על Start** (התחל) 6tart . לחץ על **Support**( עזרה ותמיכה(.
- hardware troubleshooter הקלד **.2** (פותר בעיות חומרה) בשדה החיפוש והקש >Enter >כדי להתחיל בחיפוש.
- **.3** בתוצאות החיפוש, בחר באפשרות המתארת בצורה הטובה ביותר את הבעיה ולאחר מכן בצע את שלבי פתרון הבעיה הנותרים.

 אפשרי כשל - **CMOS checksum error** בלוח המערכת או סוללת RTC חלשה. החלף את הסוללה (עיין ב*מדריך השירות* באתר אל פנה או( **support.dell.com/manuals** Dell( ראה "פנייה אל Dell "בעמוד [74](#page-18-0)(.

**failure fan CPU** - אירע כשל במאוורר ה- CPU. החלף את מאוורר ה- CPU )עיין במדריך השירות באתר .)**support.dell.com/manuals**

 בכונן כשל )**Hard-disk drive failure** קשיח) - כשל אפשרי בכונן קשיח במהלך POST. פנה אל Dell( ראה "פנייה אל Dell " בעמוד 74).

#### כשל )**Hard-disk drive read failure**

קריאה בכונן קשיח) - כשל אפשרי בכונן קשיח במהלך בדיקת אתחול כונן קשיח. פנה אל Dell( ראה "פנייה אל Dell "בעמוד [74\(](#page-18-0).

 נמצא לא )**No boot device available** התקו אתחול זמיו) - איו מחיצה שניתו לאתחל ממנה בכונן הקשיח, כבל הכונן הקשיח רופף או שלא קיים התקן שניתן לאתחל ממנו.

- אם הכונן הקשיח הוא התקן האתחול, ודא שהכבלים מחוברים ושהכונן מותקן כהלכה ומחולק למחיצות כהתקן אתחול.
- היכנס להגדרות המערכת וודא שנתוני רצף האתחול נכונים )עיין במדריך הטכנולוגיה של Dell שבכונן הקשיח או באתר .)**support.dell.com/manuals**

# **My Dell Downloads**

**הערה:** ייתכן ש- Downloads Dell My לא יהיה זמין בכל האזורים.

חלק מהתוכנות שמותקנות מראש במחשב החדש אינן כוללות תקליטור או DVD גיבוי. תוכנות אלו זמינות ב- Downloads Dell My. מאתר זה תוכל להוריד תוכנות זמינות להתקנה מחדש או ליצור מדיית גיבוי משלך. כדי להירשם ל- Downloads Dell My:

**.1** עבור אל

### .**downloadstore.dell.com/media**

- **.2** בצע את ההוראות המופיעות על המסך כדי להירשם ולהוריד את התוכנות.
	- **.3** התקן מחדש או צור מדיית גיבוי של התוכנות לשימוש בעתיד.

# **הודעות מערכת**

אם במחשב ישנה בעיה או שגיאה, ייתכן שתוצג הודעת מערכת שתסייע לך לזהות את הגורם ואת הפעולה הדרושה כדי לפתור את הבעיה.

**הערה:** אם ההודעה המוצגת אינה נמצאת בדוגמאות הבאות, עיין בתיעוד של מערכת ההפעלה או של התוכנית שפעלו בזמן הופעת ההודעה. לחילופין, באפשרותך לעיין במדריך הטכנולוגיה של Dell בכונן הקשיח במחשב שלך או באתר לקבלת .**support.dell.com/manuals** עזרה, ראה "פנייה אל Dell "בעמוד .[74](#page-18-0)

# **שימוש בכלי תמיכה**

# **Dell Support Center**

 )התמיכה מרכז )**Dell Support Center** מסייע לאתר את המידע הדרוש לך בנושאי שירות ותמיכה ומידע ספציפי למערכת.

כדי להפעיל את היישום, לחץ על הסמל <sup>2</sup> בשורת המשימות.

בחלק העליון של דף הבית של **Dell Center Support** מוצג מספר הדגם של המחשב שברשותך, תג השירות, קוד השירות המהיר ומידע ליצירת קשר עם השירות. נוסף על כך, דף הבית מספק קישורים לשם גישה אל:

<span id="page-44-0"></span>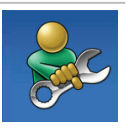

**עזרה עצמית** )פתרון בעיות, אבטחה, ביצועי מערכת, רשת/אינטרנט, גיבוי/ התאוששות ומערכת ההפעלה Windows)

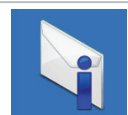

**התראות** )התראות תמיכה טכנית הרלבנטיות למחשב(

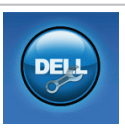

**סיוע מ- Dell**( תמיכה טכנית באמצעות ™DellConnect. שירות לקוחות, הדרכה וערכות לימוד, עזרת "כיצד לבצע" Solution Station™ באמצעות וסריקה מקוונת באמצעות )PC CheckUp

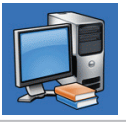

**אודות המערכת** )תיעוד מערכת, מידע אודות אחריות, מידע אודות המערכת, שדרוגים ואביזרים(

לקבלת מידע נוסף על **Support Dell Center** וכלי תמיכה זמינים, לחץ על הכרטיסייה **Services**( שירותים( באתר .**support.dell.com**

### Windows 7

- **1**. לחץ על **Start** (התחל) **art Panel**( לוח הבקרה(← **Programs Run programs made** ←)תוכניות) **for previous versions of Windows** )הפעל תוכניות שנוצרו עבור גירסאות קודמות של Windows).
	- **2.** במסך הפתיחה, לחץ על **Next** (הבא).
	- **.3** בצע את ההוראות המופיעות על המסך.

#### **אם נתקלת בבעיות תוכנה אחרות** -

- גבה את הקבצים שלך מיד.
- השתמש בתוכנית לסריקת וירוסים כדי לבדוק את הדיסק הקשיח או תקליטורים.
- שמור וסגור את כל הקבצים הפתוחים, צא מכל התוכניות הפתוחות וכבה את המחשב דרך התפריט **Start**( התחלה(.
- עיין בתיעוד התוכנה או פנה ליצרן התוכנה לקבלת מידע לפתרון בעיות:
	- ודא שהתוכנית תואמת למערכת ההפעלה המותקנת במחשב.
	- ודא שהמחשב עונה על דרישות החומרה המינימליות הדרושות להפעלת התוכנה. לקבלת מידע, עיין בתיעוד התוכנה.
- ודא שהתוכנה הותקנה והוגדרה כהלכה.
	- ודא שמנהלי ההתקנים אינם מתנגשים עם התוכנית.
	- במקרה הצורך, הסר ולאחר מכן התקן מחדש את התוכנית.

**אם המחשב מפסיק להגיב או מופיע מסך כחול** -

**התראה: נתונים עלולים לאבד אם אינך מצליח לבצע כיבוי של מערכת ההפעלה.**

אם אינך מצליח לקבל תגובה בלחיצה על מקש במקלדת או בהזזה של העכבר, לחץ על לחצן ההפעלה למשך 8 עד 10 שניות לפחות, עד לכיבוי המחשב, ולאחר מכן הפעל מחדש את המחשב.

#### **אם תוכנית מיועדת לגרסה קודמת של מערכת ההפעלה RWindows® Microsoft** -

Program Compatibility Wizard את הפעל )אשף תאימות התוכניות(. ה- Program Wizard Compatibility קובע את התצורה של תוכנית כך שתופעל בסביבה דומה לגרסה קודמת של סביבות מערכת ההפעלה .Microsoft Windows

כדי להפעיל את Compatibility Program Wizard( אשף תאימות התוכניות(:

Windows Vista®

- **1** לחץ על **Start** (התחל) **6tart** . **Programs** ← (לוח הבקרה) **Panel Use an older program** ←)תוכניות) **with this version of Windows** )השתמש בתוכנית ישנה יותר עם גירסה זו של Windows).
	- **2** במסך הפתיחה, לחץ על **Next** (הבא).
	- **.3** בצע את ההוראות המופיעות על המסך.

#### <span id="page-47-0"></span>**אם נתקלת בבעיות זיכרון אחרות** -

- הפעל את תוכנית האבחון של Dell( ראה "תוכנית האבחון של Dell "בעמוד[52\(](#page-40-0).
- אם הבעיה נמשכת, פנה אל Dell( ראה "פנייה אל Dell "בעמוד [74](#page-18-0)(.

## **נעילות ובעיות תוכנה**

**אם המחשב אינו עולה** - ודא שמתאם זרם החילופין מחובר היטב למחשב ולשקע החשמל.

#### **אם תוכנית מפסיקה להגיב** -

סיים את פעולת התוכנית:

**.1** הקש בו-זמנית >Esc><Shift><Ctrl>.

**.2** לחץ על **Applications**( יישומים(.

**.3** בחר את התוכנית שאינה מגיבה.

**.4** לחץ על **Task End**( סיים משימה(.

**אם תוכנית קורסת שוב ושוב** - עיין בתיעוד התוכנה. במקרה הצורך, הסר ולאחר מכן התקן מחדש את התוכנית.

**הערה:** בדרך כלל, תוכנות כוללות הוראות התקנה בתיעוד או בתקליטור המצורפים אליהן.

#### פתרון בעיות

- אם התצוגה אינה מגיבה, לחץ על לחצן ההפעלה עד לכיבוי המחשב ולאחר מכן הפעל אותו חזרה.
- אם הבעיה נמשכת, פנה אל Dell( ראה "פנייה אל Dell "בעמוד [74](#page-18-0)(.

**אם נתקלת בהפרעות לקליטה במחשב** - אות לא רצוי יוצר הפרעה על-ידי הפרעה לאותות אחרים או חסימתם. מספר גורמים אפשריים להפרעות כוללים:

- כבלים מאריכים של חשמל, מקלדת ועכבר.
- התקנים רבים מדי מחוברים למפצל השקעים.
	- מספר מפצלי שקעים מחוברים לאותו שקע חשמל.

## **בעיות זיכרון**

**אם מופיעה הודעה על כך שאין מספיק זיכרון** -

- שמור וסגור את כל הקבצים הפתוחים וצא מכל התוכניות שאינך משתמש בהן כדי לבדוק אם פעולה זו פותרת את הבעיה.
	- עיין בתיעוד התוכנה ובדוק את דרישות המינימום לזיכרון. במידת הצורך, התקן זיכרון נוסף (עיין ב*מדריך השירות* באתר .)**support.dell.com/manuals**
	- הכנס היטב את מודולי הזיכרון לתוך המחברים (עיין ב*מדריך השירות* באתר .)**support.dell.com/manuals**
		- אם הבעיה נמשכת, פנה אל Dell )ראה "פנייה אל Dell "בעמוד [74\(](#page-18-0).

# <span id="page-49-0"></span>**בעיות חשמל**

#### **אם נורית חיווי ההפעלה כבויה** - המחשב

כבוי, במצב שינה, או לא מקבל חשמל.

- לחץ על לחצן ההפעלה. המחשב חוזר לפעולה רגילה, אם היה כבוי או במצב שינה.
	- הכנס היטב את מתאם זרם החילופין למחבר החשמל במחשב ולשקע החשמל.
- אם תקע מתאם זרם החילופין תקוע במפצל שקעים, ודא שמפצל השקעים מחובר לשקע חשמל ושהוא מופעל.
- עקוף זמנית התקנים לשמירת מתח, מפצלי שקעים וכבלים מאריכים, כדי לוודא שניתן להפעיל את המחשב כהלכה.
	- ודא ששקע החשמל פועל על-ידי בדיקתו באמצעות התקן אחר, כגון מנורה.
- בדוק את חיבורי מתאם זרם החילופין. אם קיימת נורית במתאם זרם החילופין, ודא שהיא דולקת.
	- אם הבעיה נמשכת, פנה אל Dell( ראה "פנייה אל Dell "בעמוד [74\(](#page-18-0).

#### **אם צבע נורית חיווי ההפעלה לבן קבוע והמחשב אינו מגיב** - ייתכן שהתצוגה אינה מגיבה.

- לחץ על לחצן ההפעלה עד לכיבוי המחשב ולאחר מכן הפעל אותו חזרה.
	- אם הבעיה נמשכת, פנה אל Dell
	- )ראה "פנייה אל Dell "בעמוד [74\(](#page-18-0).

#### **אם נורית ההפעלה מהבהבת בלבן** - המחשב נמצא במצב המתנה או שהתצוגה אינה מגיבה.

 כדי לחזור לפעולה רגילה, הקש על מקש כלשהו במקלדת, הזז את העכבר המחובר או אצבע על משטח המגע, או לחץ על לחצן ההפעלה.

## **בעיות רשת**

## **חיבורים אלחוטיים**

#### **אם חיבור הרשת האלחוטית התנתק** -

הנתב האלחוטי לא מקוון או שהאלחוט נוטרל במחשב.

- ודא שהאלחוט מאופשר במחשב )ראה "אפשור או נטרול אלחוט" בעמוד [12\(](#page-80-0).
	- בדוק את הנתב האלחוטי כדי לוודא שהוא מופעל ומחובר למקור הנתונים )מודם כבלים או רכזת רשת(.
- צור מחדש את החיבור לנתב האלחוטי )ראה "הגדרת חיבור אלחוטי" בעמוד [15](#page-77-0)(.
- הפרעה עשויה לחסום את החיבור האלחוטי או להפריע לו. נסה להעביר את המחשב קרוב יותר לנתב האלחוטי.

### **חיבורים מחווטים**

## **אם חיבור הרשת המחווטת התנתק** - הכבל

משוחרר או פגום.

בדוק את הכבל כדי לוודא שהוא מחובר ולא פגום.

# **פתרון בעיות**

סעיף זה מספק מידע לפתרון בעיות במחשב. אם אינך מצליח לפתור את הבעיה באמצעות ההנחיות הבאות, עיין בסעיף "שימוש בכלי תמיכה" בעמוד [48](#page-44-0) או "פנייה אל Dell " בעמוד .[74](#page-18-0)

**אזהרה: אנשי שירות מיומנים בלבד רשאים להסיר את מכסה המחשב. לקבלת הוראות לטיפול מתקדם, עיין במדריך השירות באתר support.dell.com/manuals**

## **קודי צפצוף**

המחשב עשוי להשמיע סדרה של צפצופים במהלך האתחול, אם קיימות שגיאות או בעיות. סדרת צפצופים זו, הנקראת קוד צפצוף, מזהה בעיה. רשום את קוד הצפצוף ופנה אל Dell )ראה "פנייה אל Dell "בעמוד [74\(](#page-18-0).

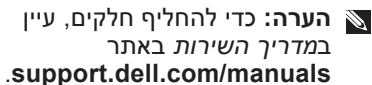

## **קוד צפצוף בעיה אפשרית**

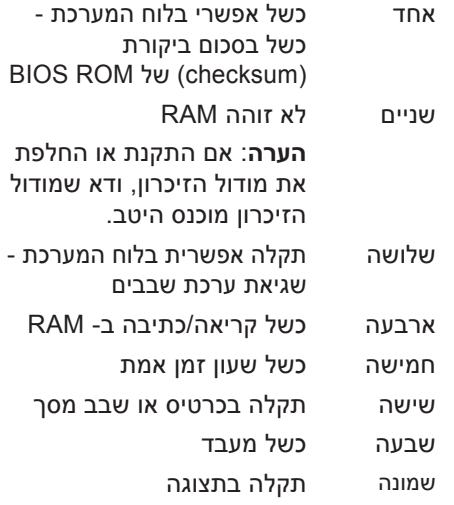

 **דיינה בשחמב שומישמב שומיש**

# **Dell Dock**

Dock Dell זו קבוצה של סמלים המספקים גישה קלה ליישומים, קבצים ותיקיות שבשימוש תכוף. ניתן להתאים אישית את ה- Dock על-ידי:

- הוספה או הסרה של סמלים
- קיבוץ סמלים קשורים בקטגוריות
- שינוי הצבע והמיקום של ה- Dock
	- שינוי התפקוד של הסמלים

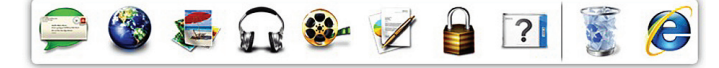

#### **הוספת קטגוריה**

- **.1** לחץ באמצעות לחצן העכבר הימני על ה- Dock, לחץ על **Add**( הוספה(← **Category**( קטגוריה(. **Add/Edit Category** החלון מוצג )הוספה/עריכה של קטגוריה(.
	- **.2** הזן כותרת עבור הקטגוריה בשדה **Title**) (כותרת).
	- **.3** בחר סמל עבור הקטגוריה מהתיבה .)תמונה בחר )**Select an image:**
		- **.4** לחץ על **Save**( שמור(.

### **הוספת סמל**

גרור ושחרר את הסמל ב- Dock או בקטגוריה.

## **הסרת קטגוריה או סמל**

- **.1** לחץ באמצעות הלחצן הימני של העכבר על קטגוריה או סמל ב- Dock ולאחר מכן לחץ על **shortcut Delete**( מחק קיצור דרך( או על **category Delete**( מחק קטגוריה(.
	- **.2** בצע את ההוראות המופיעות על המסך.

## **התאמה אישית של ה- Dock**

- **.1** לחץ באמצעות לחצן העכבר הימני על ה- **Advanced Setting...** על ולחץ Dock )הגדרות מתקדמות(.
- **.2** בחר את האפשרות הרצויה כדי להתאים את ה- Dock.

# **Dell DataSafe Online Backup**

- **הערה:** ייתכן ש- DataSafe Dell Online לא יהיה זמין בכל האזורים.
	- **הערה:** למהירויות העלאה/הורדה גבוהות, מומלץ חיבור בפס רחב.

 גיבוי שירות ,Dell DataSafe Online ושחזור ממוכן, מסייע להגן על הנתונים שלך וקבצים חשובים אחרים מאירועים חמורים כגון גניבה, שריפה או אסונות טבע. באפשרותך לגשת לשירות במחשב שלך באמצעות ‐חשבון מוגן בסיסמה.

### לקבלת מידע נוסף, עבור אל **delldatasafe.com**

כדי לתזמן גיבויים:

- **.1** לחץ פעמיים על סמל DataSafe Dell Online בשורת המשימות.
- **.2** בצע את ההוראות המופיעות על המסך.

## **תכונות תוכנה**

**הערה:** לקבלת מידע נוסף אודות התכונות המתוארות בסעיף זה, עיין במדריך הטכנולוגיה של Dell שבכונן הקשיח או .**support.dell.com/manuals** באתר

#### **יצירה ותקשורת**

באפשרותך להשתמש במחשב כדי ליצור מצגות, חוברות, כרטיסי ברכה, עלונים וגיליונות אלקטרוניים. נוסף על כך, באפשרותך לערוך ולהציג תצלומים ותמונות דיגיטליים. עיין בהזמנת הרכישה ובדוק אילו תוכנות מותקנות במחשב.

לאחר התחברות לאינטרנט, באפשרותך לגשת לאתרי אינטרנט, להגדיר חשבון דואר אלקטרוני, להעלות או להוריד קבצים וכדומה.

## **בידור ומולטימדיה**

באפשרותך להשתמש במחשב כדי לצפות בסרטוני וידיאו, לשחק במשחקים, ליצור תקליטורים/תקליטורי DVD משלך ולהקשיב למוסיקה ולתחנות רדיו.

באפשרותך להוריד או להעתיק תמונות וסרטי וידיאו מהתקנים ניידים, כגון מצלמות דיגיטליות וטלפונים סלולריים. יישומי תוכנה אופציונליים מאפשרים לארגן וליצור קובצי מוסיקה ווידיאו, שאותם ניתן לצרוב לתקליטור, לשמור במוצרים ניידים כגון נגני 3MP והתקני בידור ידניים, או לנגנם ולהציגם ישירות בטלוויזיה, במקרנים ובמערכת קולנוע ביתית.

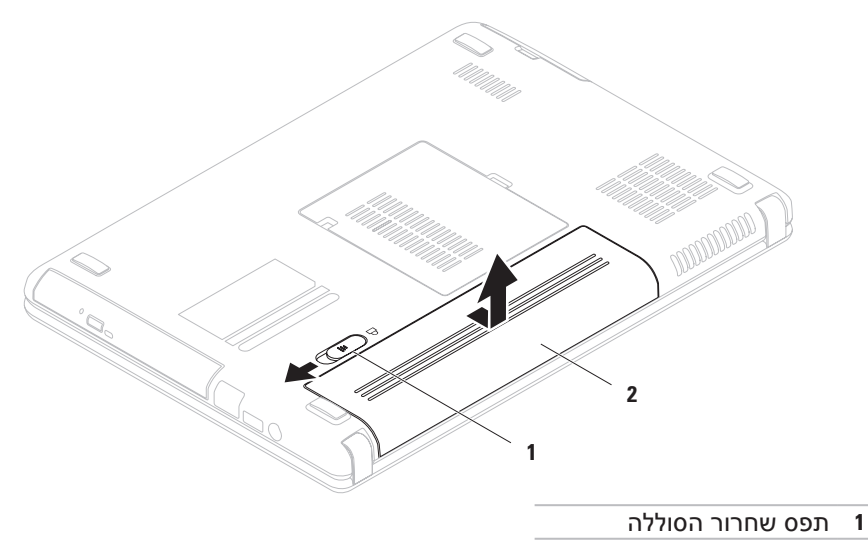

**2** סוללה

## **הסרה והחלפה של הסוללה**

**אזהרה: לפני שתתחיל לבצע הליך כלשהו בסעיף זה, פעל לפי הוראות הבטיחות המצורפות למחשב שברשותך.**

**אזהרה: שימוש בסוללה לא תואמת עלול לגרום לשריפה או להתפוצצות. במחשב זה יש להשתמש רק בסוללות שנרכשו מ- Dell. אין להשתמש בסוללות ממחשבים אחרים.**

> **אזהרה: לפני הסרת הסוללה, כבה את המחשב והסר כבלים חיצוניים )כולל מתאם זרם החילופין(.**

> > כדי להסיר את הסוללה:

- **.1** כבה את המחשב והפוך אותו.
- **.2** הסט את תפס שחרור הסוללה למצב פתוח.
- **.3** החלק את הסוללה והוצא אותה מתא הסוללות.

להחלפת הסוללה:

החלק את הסוללה לתא הסוללה, עד שתיכנס למקומה בנקישה.

- **1 מחוון פעילות מצלמה** מציין אם המצלמה פועלת או כבויה. אור לבן קבוע מציין פעילות של המצלמה.
	- **2 מצלמה** מצלמה מוכללת ללכידת וידיאו, שיחות ועידה וצ'אט.
- **3 תצוגה** התצוגה עשויה להשתנות בהתאם לאפשרויות שבחרת בעת רכישת המחשב. לקבלת מידע נוסף על תצוגות, עיין במדריך הטכנולוגיה של Dell שזמין בכונן הקשיח או .**support.dell.com/manuals** באתר

## **תכונות תצוגה**

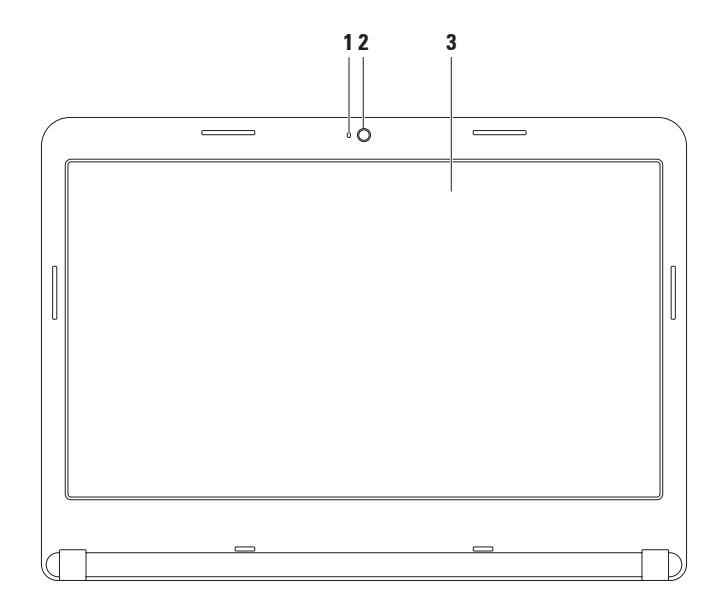

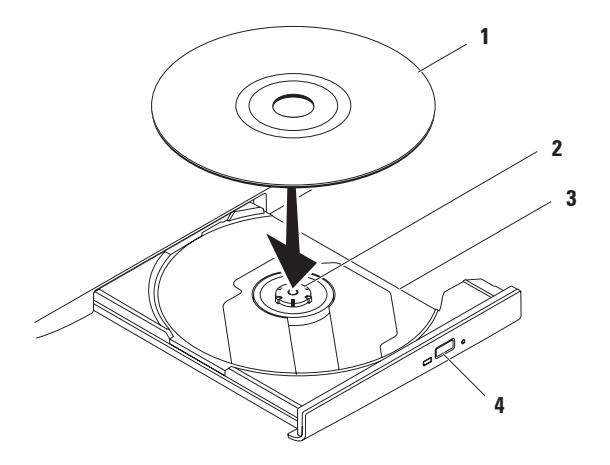

- **1** תקליטור
- **2** ציר הכונן
- **3** מגש כונן אופטי
	- **4** לחצן הוצאה

## <span id="page-60-0"></span>**שימוש בכונן האופטי**

**התראה: בעת פתיחה או סגירה של מגש הכונן האופטי, אל תלחץ עליו כלפי מטה. כאשר הכונן אינו בשימוש, השאר את מגש הכונן האופטי סגור.**

**התראה: אל תזיז את המחשב בעת הפעלה או צריבה של תקליטור.**

כונן אופטי זה יכול להפעיל או לצרוב תקליטורים רגילים ותקליטורי DVD. בעת הכנסת תקליטורים במגש הכונן האופטי, ודא שהצד עם התדפיס או הכתב פונה כלפי מעלה.

כדי להכניס תקליטור לכונן האופטי:

- **.1** לחץ על לחצן ההוצאה בכונן האופטי.
- **.2** משוך החוצה את מגש הכונן האופטי.
- **.3** הנח את התקליטור, כאשר צד התווית פונה מעלה, במרכז מגש הכונן האופטי והכנס את התקליטור על ציר הכונן.
	- **.4** דחף חזרה את מגש הכונן האופטי לתוך הכונן.

#### **דיינה בשחמב שומישמב שומיש**

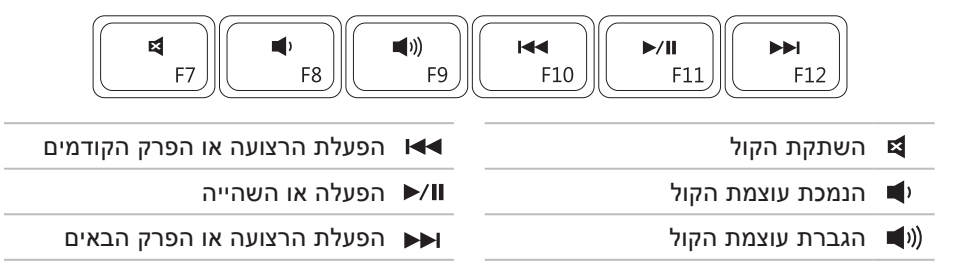

## <span id="page-62-0"></span>**מקשי בקרת מולטימדיה**

מקשי בקרת המולטימדיה ממוקמים בשורת מקשי הפונקציות במקלדת. כדי להשתמש במקשי בקרת המולטימדיה, לחץ על המקש המתאים. ניתן לקבוע את התצורה של מקשי בקרת המולטימדיה במקלדת באמצעות **תוכנית השירות להגדרת המערכת )BIOS )**או באמצעות **מרכז הניידות של Windows**.

## **תוכנית השירות להגדרת המערכת )BIOS)**

- **.1** הקש >2F >במהלך POST( בדיקה עצמית בהפעלה( כדי להיכנס לתוכנית השירות ל **הגדרת המערכת** )BIOS).
- **Multimedia Key First** בחר ,(פונקציות מקשי תפקוד )**Function Key Behavior** תחת **.2** )מקש מולטימדיה תחילה( או **First Key Function**( מקש פונקציה תחילה(.

**First Key Multimedia**( מקש מולטימדיה תחילה( - זוהי אפשרות ברירת המחדל. הקש על מקש מולטימדיה כלשהו כדי לבצע את הפעולה המשויכת. למקש פונקציה, הקש >Fn >+ מקש הפונקציה הרצוי.

**First Key Function**( מקש פונקציה תחילה( - הקש על מקש פונקציה כלשהו כדי לבצע את הפעולה המשויכת. למקש מולטימדיה, הקש >Fn >+ מקש המולטימדיה הרצוי.

**הערה:** האפשרות **First Key Multimedia** פעילה רק במערכת ההפעלה.

### **מרכז הניידות של Windows**

**.1** הקש על המקשים > <>X >כדי להפעיל את מרכז הניידות של Windows.

**.2** תחת **Row Key Function**( שורת מקש פונקציה(, בחר **Key Function**( מקש פונקציה( או **Key Multimedia**( מקש מולטימדיה(.

## **גלילה**

**גלילה מעגלית** - מאפשרת לגלול מעלה או מטה וימינה או שמאלה.

כדי לגלול מעלה או מטה: כדי לגלול ימינה או שמאלה:

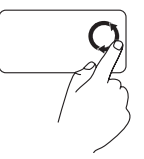

הזז אצבע באזור הגלילה האנכית )החלק הקיצוני ימני של משטח המגע), בתנועה מעגלית בכיוון השעון כדי לגלול מעלה, או בתנועה מעגלית כנגד כיוון השעון כדי לגלול מטה.

הזז אצבע באזור הגלילה האופקית )החלק התחתון ביותר של משטח המגע(, בתנועה מעגלית בכיוון השעון כדי לגלול ימינה, או בתנועה מעגלית כנגד כיוון השעון כדי לגלול שמאלה.

## **מחוות משטח מגע**

<span id="page-64-0"></span>**זום**

מאפשר להגדיל או להקטין את ההגדלה של תוכן המסך. תכונת הזום כוללת:

**זום אצבע אחת** - מאפשר הגדלה או הקטנה של התצוגה.

כדי להגדיל: כדי להקטין:

הזז אצבע מעלה באזור הזום )החלק הקיצוני שמאלי של משטח המגע).

הזז אצבע מטה באזור הזום )החלק הקיצוני שמאלי של משטח המגע).

- **1 לחצן הפעלה** משמש להפעלה או כיבוי של המחשב בלחיצה.
- **2 שורת מקשי פונקציות** בשורה זו ממוקמים מקש אפשור או נטרול אלחוט, מקשי הגברה או הפחתה של בהירות, מקשי מולטימדיה ומקש אפשור או נטרול משטח המגע. לקבלת מידע נוסף על מקשי מולטימדיה, ראה "מקשי מולטימדיה" בעמוד .[30](#page-62-0)
- **3 לחצני משטח מגע )2(** מספקים פונקציות של לחיצה באמצעות הלחצן הימני והשמאלי, בדומה לאלו שבעכבר.
- **4 משטח מגע** מספק תפקודיות של עכבר, כדי להזיז את הסמן, לגרור או להזיז פריטים נבחרים וללחוץ על לחצן העכבר הימני או השמאלי על-ידי הקשה על המשטח. משטח המגע תומך במחוות הזום והגלילה. כדי לשנות את הגדרות משטח המגע, לחץ פעמיים על הסמל **pad Touch Dell** באזור ההודעות של שולחן העבודה. לקבלת מידע נוסף, ראה "מחוות משטח מגע" בעמוד .[28](#page-64-0)

**הערה:** כדי לאפשר או לנטרל את משטח המגע, לחץ על המקש בשורת מקשי הפונקציות שבמקלדת.

 **דיינה בשחמב שומישמב שומיש**

# **תכונות של בסיס המחשב ומקלדת**

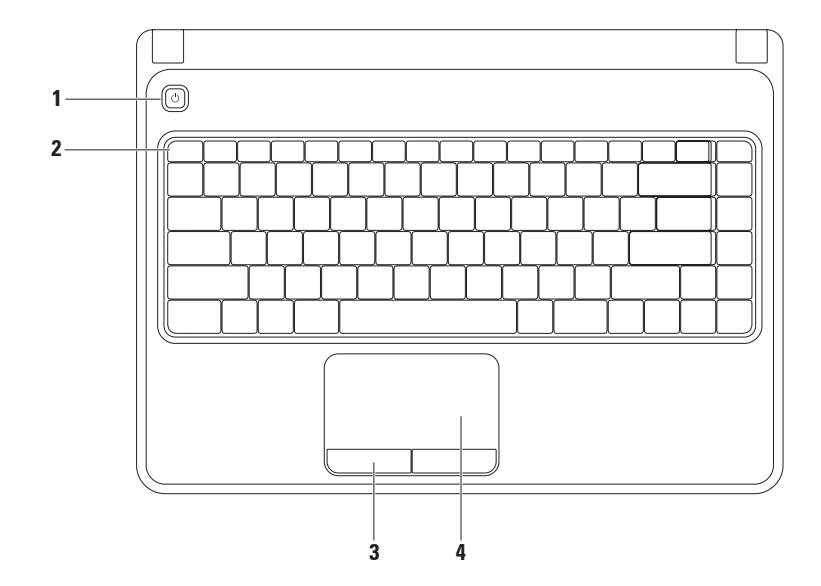

## **נורית חיווי הפעלה**

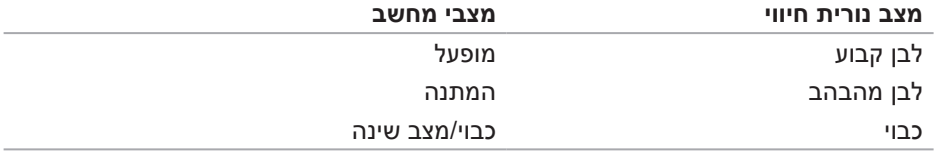

**הערה:** לקבלת מידע על בעיות חשמל, ראה "בעיות חשמל" בעמוד .[43](#page-49-0)

## **נוריות מצב ומחוונים**

## <span id="page-68-0"></span>**נורית מצב סוללה**

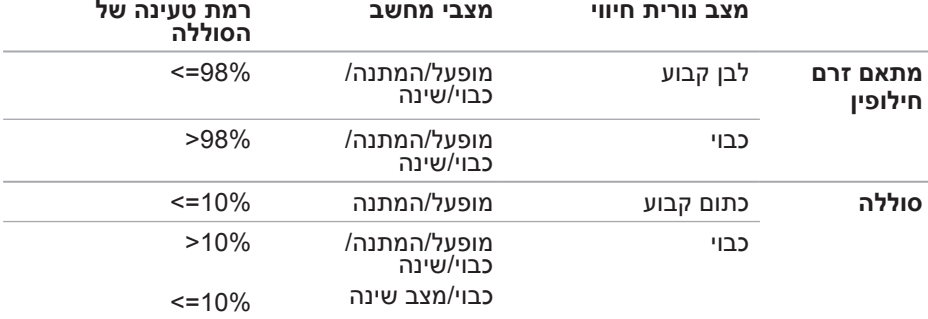

**הערה:** הסוללה נטענת כאשר המחשב מופעל באמצעות מתאם זרם החילופין.

- **1 נורית חיווי הפעלה** ציון מצבי אספקת חשמל. לקבלת מידע נוסף על נורית חיווי ההפעלה, ראה "נוריות מצב ומחוונים" בעמוד .[24](#page-68-0)
- **2 נורית פעילות כונן קשיח** מאירה כשהמחשב קורא או כותב נתונים. אור לבן מציין פעילות של הכונן הקשיח.

**התראה: כדי למנוע איבוד נתונים, לעולם אל תכבה את המחשב כאשר נורית פעילות הכונן הקשיח מאירה.**

- **3 נורית מצב סוללה** מאירה באופן קבוע או מהבהבת כדי לציין את מצב הטעינה של הסוללה. לקבלת מידע נוסף על נורית מצב הסוללה, ראה "נוריות מצב ומחוונים" בעמוד .[24](#page-68-0) **הערה:** הסוללה נטענת כאשר המחשב מופעל באמצעות מתאם זרם החילופין.
	- **4 מיקרופון אנלוגי** מספק צליל איכותי לוועידות וידיאו והקלטות קול.
- **5 קורא כרטיסי מדיה 5 ב- 1** מספק דרך מהירה ונוחה להצגה ולשיתוף של תמונות, מוסיקה, סרטוני וידיאו ומסמכים דיגיטליים המאוחסנים בכרטיסי הזיכרון.

**הערה:** המחשב משווק עם תותב פלסטיק המותקן בחריץ כרטיס המדיה. תותבים מגנים על החריצים מפני אבק וחלקיקים אחרים. שמור את התותב למקרה שכרטיס המדיה לא יהיה מותקן בחריץ. תותבים ממחשבים אחרים עשויים שלא להתאים למחשב שברשותך.

 **דיינה בשחמב שומישמב שומיש**

## **תכונות - מבט מלפנים**

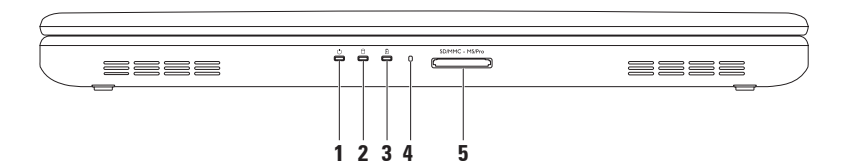

- **1 מחבר מתאם זרם חילופין** מתחבר למתאם זרם החילופין כדי לספק חשמל למחשב ולטעינת הסוללה.
	- **2 מחבר 2.0 USB**  משמש לחיבור התקני USB, כגון עכבר, מקלדת, מדפסת, כונן חיצוני או נגן 3MP.
	- **3 מחבר רשת** משמש לחיבור המחשב לרשת או להתקן פס רחב, אם נעשה שימוש ברשת מחווטת.
- **4 נורית כונן אופטי** מהבהבת בלחיצה על לחצן ההוצאה של הכונן האופטי או בעת הכנסת תקליטור וקריאתו.
	- **5 לחצן הוצאה של הכונן האופטי** פותח את מגש הכונן האופטי בלחיצה.
		- **6 כונן אופטי** מפעיל או צורב תקליטורים ותקליטורי DVD.

לקבלת מידע נוסף, ראה "שימוש בכונן האופטי" בעמוד .[32](#page-60-0)
**דיינה בשחמב שומישמב שומיש**

### **תכונות - מבט משמאל**

<span id="page-72-0"></span>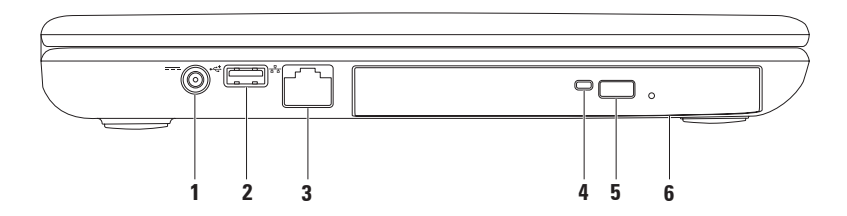

- **1 מחבר יציאת שמע/אוזניות** משמש לחיבור זוג אוזניות, רמקול מוגבר או מערכת קול.
- **2 מחבר כניסת שמע/מיקרופון** משמש לחיבור מיקרופון או אות כניסה לשימוש עם תוכניות שמע.
- **3 מחברי 2.0 USB )2(** משמשים לחיבור התקני USB, כגון עכבר, מקלדת, מדפסת, כונן חיצוני או נגן 3MP.
	- **4 מחבר VGA** משמש לחיבור צג או מקרן.

# **שימוש במחשב הנייד Inspiron**

סעיף זה מספק מידע אודות התכונות הזמינות במחשב הנייד ™Inspiron.

#### **תכונות - מבט מימין**

<span id="page-74-0"></span>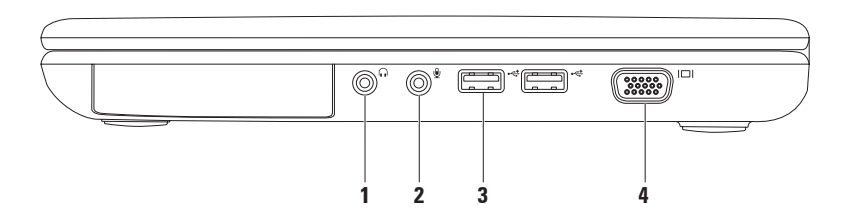

**.4** בצע את ההוראות על המסך והשתמש בפרטי ההגדרות שסיפק לך ספק השירות כדי להשלים את ההגדרה.

Windows 7

- **.1** שמור וסגור את כל הקבצים הפתוחים וצא מכל התוכניות הפתוחות.
	- **2. לחץ על Start** (התחל) → ← **Panel Control**( לוח הבקרה(.
	- **.3** בתיבת החיפוש, הקלד רשת ולאחר מכן לחץ על **Sharing and Network Center**( מרכז הרשת והשיתוף) ← **Center up a new connection or network**  $\leftarrow$ הגדרת חיבור או רשת חדשים)

 התחברות )**Connect to the Internet** לאינטרנט(.

**Connect to the Internet** החלון מופיע )התחברות לאינטרנט(.

- **הערה:** אם אינך יודע איזה סוג חיבור לבחור, לחץ על **choose me Help** (עזור לי לבחור) או פנה אל ספק שירות האינטרנט.
- **.4** בצע את ההוראות על המסך והשתמש בפרטי ההגדרות שסיפק לך ספק השירות כדי להשלים את ההגדרה.

#### <span id="page-76-0"></span>**הגדרת חיבור האינטרנט**

 ספקי שירות אינטרנט )ISP )והצעותיהם משתנים ממדינה למדינה. פנה אל ספק שירותי האינטרנט )ISP )שלך לקבלת הצעות הזמינות בארצך.

 אם אינך מצליח להתחבר לאינטרנט אך התחברת בעבר בהצלחה, ייתכן שיש בעיה אצל ספק השירות. פנה אל ספק השירות כדי לבדוק את מצב השירות, או נסה להתחבר שוב במועד מאוחר יותר.

 הכן את המידע מספק השירות בהישג יד. אם אין לך ספק שירות, האשף **the to Connect Internet**( התחבר לאינטרנט( יכול לסייע לך להשיג אחד.

להגדרת חיבור האינטרנט:

Windows Vista

- **.1** שמור וסגור את כל הקבצים הפתוחים וצא מכל התוכניות הפתוחות.
	- **Control Panel** ← **Start** על לחץ **.2** (לוח הבקרה).

**.3** בתיבת החיפוש, הקלד רשת ולאחר מכן לחץ על **Sharing and Network**  $\leftarrow$ (מרכז הרשת והשיתוף) ← **Set up a connection or network** )הגדרת חיבור או רשת(← **to Connect Internet the**( התחברות לאינטרנט(. **Connect to the Internet** החלון מופיע )התחברות לאינטרנט(.

**הערה:** אם אינך יודע איזה סוג חיבור לבחור, לחץ על **choose me Help** (עזור לי לבחור) או פנה אל ספק שירות האינטרנט.

#### **הגדרת חיבור אלחוטי**

**הערה:** כדי להגדיר את הנתב האלחוטי, עיין בתיעוד המצורף לנתב.

לפני שתוכל להשתמש בחיבור האינטרנט האלחוטי, עליך להתחבר לנתב האלחוטי.

להגדרת החיבור לנתב אלחוטי:

Windows Vista®

- **.1** ודא שהאלחוט מאופשר במחשב )ראה "אפשור או נטרול אלחוט" בעמוד [12\(](#page-80-0).
- **.2** שמור וסגור את כל הקבצים הפתוחים וצא מכל התוכניות הפתוחות.
	- **3.** לחץ על **Start** (התחל) ← → **To Connect**( התחבר אל(.
- **.4** בצע את ההוראות המופיעות על המסך כדי להשלים את תהליך ההגדרה.

#### Windows® 7

- **.1** ודא שהאלחוט מאופשר במחשב
- )ראה "אפשור או נטרול אלחוט" בעמוד [12\(](#page-80-0).
	- **.2** שמור וסגור את כל הקבצים הפתוחים וצא מכל התוכניות הפתוחות.
		- **.3** לחץ על **Start**( התחל( ← **Control Panel**

(לוח הבקרה).

- **.4** בתיבת החיפוש, הקלד רשת ולאחר מכן **Network and Sharing Center** על לחץ )מרכז הרשת והשיתוף(← **a to Connect network**( התחבר לרשת(.
- **.5** בצע את ההוראות המופיעות על המסך כדי להשלים את תהליך ההגדרה.

# **התחברות לאינטרנט )אופציונלי(**

כדי להתחבר לאינטרנט, תזדקק למודם חיצוני או לחיבור רשת ולספק שירות אינטרנט )ISP).

 אם מודם USB חיצוני או מתאם WLAN אינם מהווים חלק מההזמנה המקורית, באפשרותך לרכוש אותם באתר **com.dell.www**.

#### **הגדרת חיבור מחווט**

- <span id="page-78-0"></span> אם אתה משתמש בהתקשרות בחיוג, חבר את קו הטלפון למודם ה- USB החיצוני האופציונלי ולשקע הטלפון בקיר, לפני הגדרת החיבור לאינטרנט.
- אם אתה משתמש בחיבור מודם DSL או כבלים/לווין, פנה לספק השירות או לחברת הסלולר לקבלת הוראות התקנה.

כדי להשלים את ההגדרה של חיבור האינטרנט המחווט, בצע את ההוראות בסעיף "הגדרת חיבור האינטרנט" בעמוד .[16](#page-76-0) **הערה:** תכונת האלחוט תהיה זמינה במחשב רק אם הזמנת כרטיס WLAN בזמן הרכישה. לקבלת מידע נוסף אודות הכרטיסים הנתמכים על-ידי המחשב, ראה "מפרט" בעמוד .[78](#page-14-0)

כדי לאפשר את האלחוט:

- **.1** ודא שהמחשב מופעל.
- **.2** לחץ על מקש האלחוט בשורת מקשי הפונקציות במקלדת. על המסך מופיע אישור על בחירתך.אלחוט מאופשר

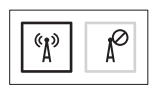

אלחוט מנוטרל

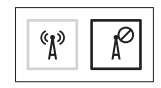

כדי לנטרל את האלחוט:

לחץ שוב על מקש האלחוט  $\mathbb{I}^3$  בשורת מקשי הפונקציות במקלדת, כדי לכבות את כל רכיבי הרדיו.

**הערה:** מקש האלחוט מאפשר לכבות במהירות את רכיבי הרדיו האלחוטי )RBluetooth -ו Fi-Wi), למשל כאשר יש לנטרל את כל רכיבי הרדיו בטיסה.

# <span id="page-80-0"></span>**אפשור או נטרול אלחוט )אופציונלי(**

<span id="page-80-1"></span>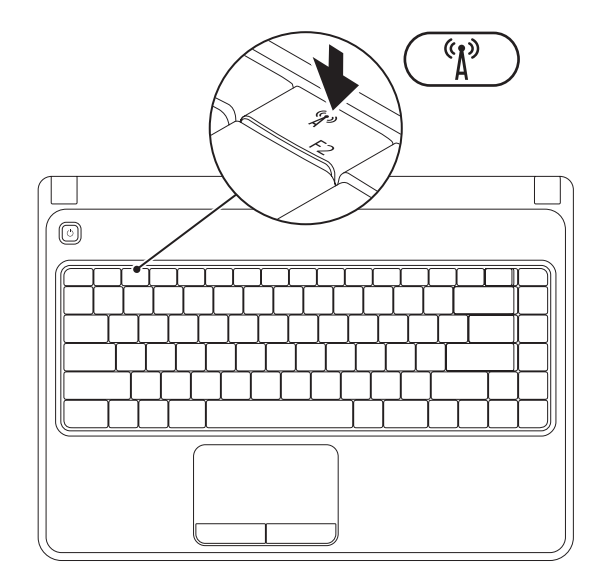

- כדי ליצור מדיית שחזור מערכת:
- **.1** ודא שמתאם הזרם מחובר )ראה "חיבור מתאם זרם החילופין" בעמוד [6\(](#page-86-0).
	- **.2** הכנס את התקליטור או מפתח ה- USB למחשב.
- .**Dell DataSafe Local Backup** ←)תוכניות )**Programs** ← )התחל )**Start** על לחץ **.3**
	- **.4** לחץ על **Media Recovery Create**( יצירת מדיית שחזור(.
		- **.5** בצע את ההוראות המופיעות על המסך.
	- **הערה:** לקבלת מידע על השימוש במדיית שחזור המערכת, ראה "מדיית שחזור מערכת" בעמוד .[61](#page-31-0)

<span id="page-82-0"></span>**הערה:** מומלץ ליצור מדיית שחזור מערכת מיד לאחר הגדרת Windows Microsoft. **יצירת מדיית שחזור מערכת )מומלץ(**

ניתן להשתמש במדיית שחזור המערכת כדי לשחזר את המחשב למצב ההפעלה שבו היה בעת רכישתו, תוך שמירה על קובצי נתונים (ללא צורך בדיסק *מערכת ההפעלה).* ניתן להשתמש במדיית שחזור המערכת אם שינויים בחומרה, תוכנות, מנהלי התקנים או הגדרות מערכת אחרות השאירו את המחשב במצב הפעלה לא רצוי.

תזדקק לפריטים הבאים כדי ליצור את מדיית שחזור המערכת:

- Dell DataSafe Local Backup •
- DVD-R/DVD+ R/Blu-ray Disc ™ או 8 GB של מינימלית קיבולת עם USB מפתח
- **הערה:** Backup Local DataSafe Dell אינו תומך בתקליטורים עם כתיבה חוזרת.

# **הגדרת מערכת ההפעלה**

<span id="page-83-0"></span>תצורת מחשב Dell שברשותך נקבעה מראש עם מערכת ההפעלה שבחרת בזמן הרכישה.

#### **הגדר את Windows Microsoft**

להגדרת ®Microsoft בפעם הראשונה, בצע את ההוראות המופיעות על המסך. חובה לבצע שלבים אלה, שהשלמתם עשויה להימשך זמן מה. מסכי הגדרת Windows יעברו דרך מספר הליכים, כולל קבלה של הסכמי רשיון, הגדרת העדפות והגדרת חיבור לאינטרנט.

- **התראה: אל תפסיק את תהליך ההתקנה של מערכת ההפעלה. פעולה זו עלולה להוציא את המחשב מכלל פעולה ויהיה עליך להתקין מחדש את מערכת ההפעלה.**
	- **הערה:** לקבלת ביצועי מחשב מיטביים, מומלץ להוריד ולהתקין את ה- BIOS ומנהלי ההתקנים העדכניים ביותר עבור המחשב, שזמינים באתר **com.dell.support**.
		- **הערה:** לקבלת מידע נוסף על מערכת ההפעלה ותכונות, ראה .**support.dell.com/MyNewDell**

#### **הגדר את Ubuntu**

להגדרת RUbuntu בפעם הראשונה, בצע את ההוראות המופיעות על המסך. לקבלת מידע נוסף הספציפי למערכת ההפעלה, עיין בתיעוד של Ubuntu.

# **לחץ על לחצן ההפעלה**

<span id="page-84-0"></span>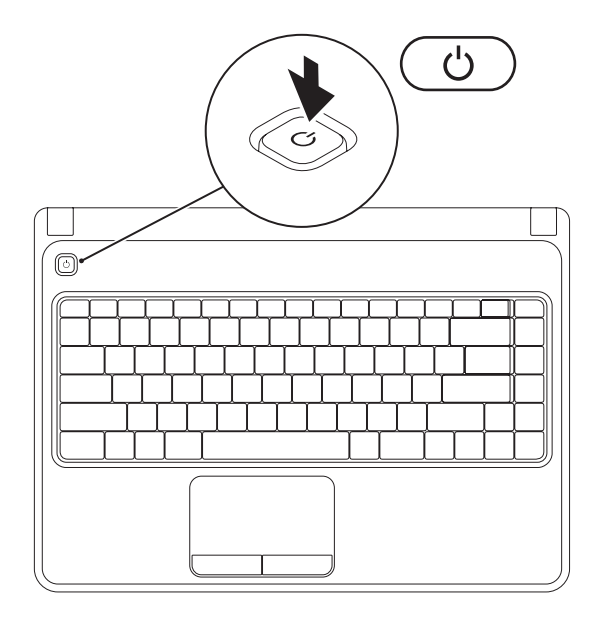

# **חיבור כבל הרשת )אופציונלי(**

כדי להשתמש בחיבור רשת מחווטת, חבר את כבל הרשת.

<span id="page-85-0"></span>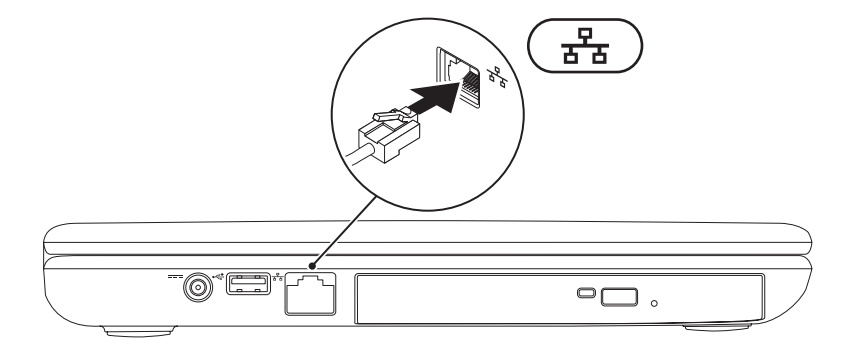

# <span id="page-86-0"></span>**חיבור מתאם זרם החילופין**

<span id="page-86-1"></span>חבר את מתאם זרם החילופין למחשב ולאחר מכן חבר אותו לשקע חשמל או למגן מנחשולים.

**אזהרה: מתאם זרם החילופין מתאים לשקעי חשמל שונים ברחבי העולם. עם זאת, במדינות שונות ישנם מחברי חשמל ומפצלי שקעים שונים. שימוש בכבל לא תואם או חיבור לא נכון של הכבל למעביר או לשקע חשמל עלולים לגרום לשריפה או לנזק בלתי הפיך למחשב.**

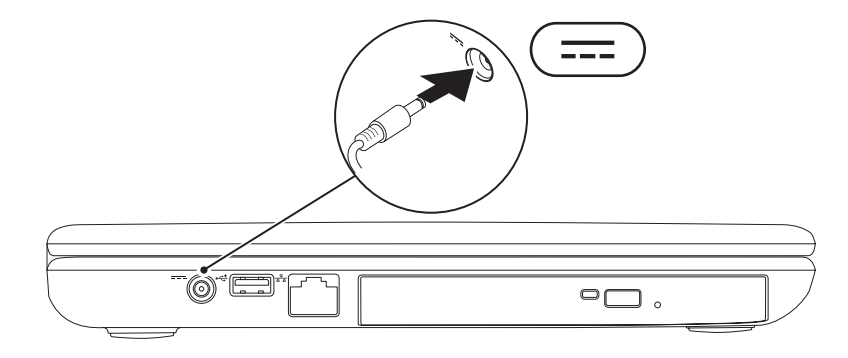

סעיף זה מספק מידע אודות התקנת המחשב .Dell™ Inspiron™ הנייד

# **לפני הגדרת המחשב**

בעת הצבת המחשב, ודא שיש גישה נוחה למקור חשמל, אוורור הולם ומשטח מאוזן להנחת המחשב.

הגבלת זרימת האוויר סביב המחשב הנייד עלולה לגרום לו להתחממות יתר. כדי למנוע התחממות יתר, הקפד להשאיר 10.2 ס"מ (4 אינץ') לפחות בחלק האחורי של המחשב וכן 5.1 ס"מ )2 אינץ'( לפחות בשאר הצדדים. אין להציב את המחשב במקום סגור, כגון ארון או מגירה, כאשר הוא מופעל.

<span id="page-87-0"></span>**אזהרה: אין לחסום את פתחי האוורור, להכניס לתוכם חפצים או לאפשר לאבק להצטבר בהם. כאשר מחשב TMDell פועל, אין להניחו בסביבה ללא זרימת אוויר נאותה, כגון בתוך מזוודה סגורה או על משטחי בד כגון שטיחים או מרבדים. הגבלת זרימת האוויר עשויה לגרום נזק למחשב, לפגוע בביצועיו או לגרום לשריפה. המחשב מפעיל את המאוורר כשהוא מתחמם. רעש מהמאוורר זו תופעה רגילה ואינו מצביע על בעיה במאוורר או במחשב.**

**התראה: הנחה או הערמה של חפצים כבדים או חדים על המחשב עלולה לגרום לו לנזק תמידי.**

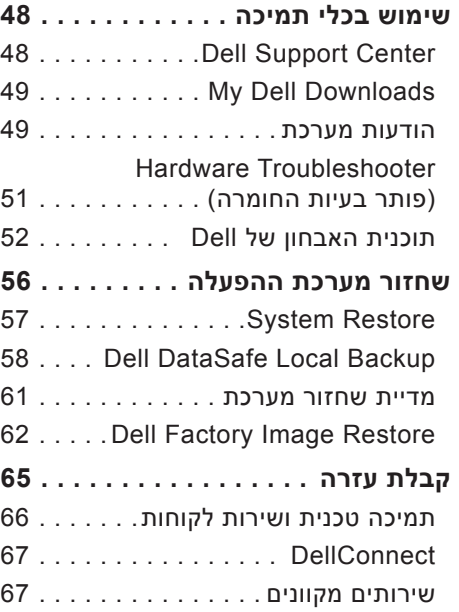

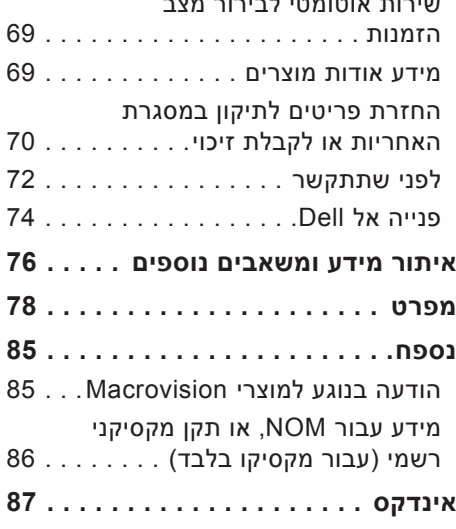

שירות אוטומטי לבירות מצב לבירות המצב לבירות מצב לבירות מצב לבירות מצב לבירות מצב לבירות מצב לבירות מצ

# **תוכן**

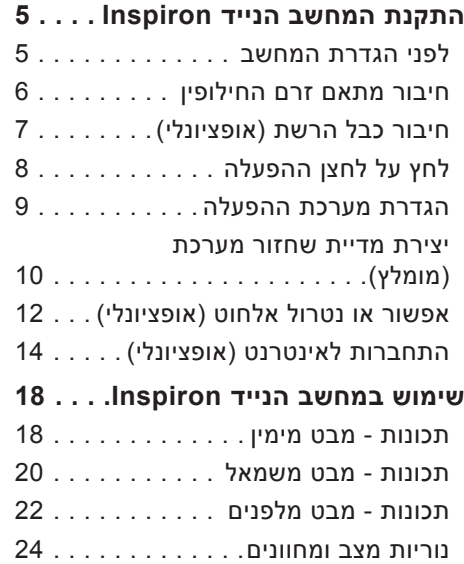

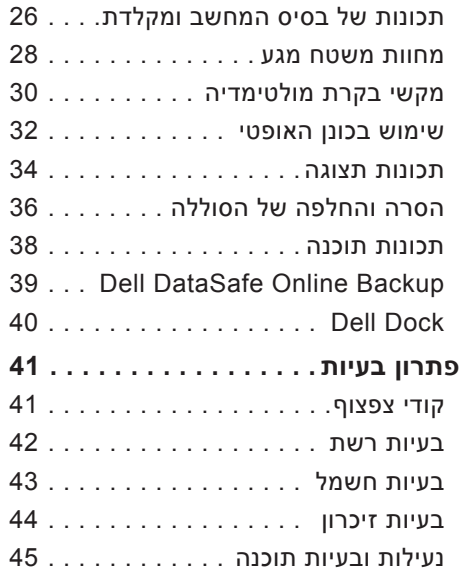

## **הערות, התראות ואזהרות**

**הערה:** "הערה" מציינת מידע חשוב המסייע להשתמש במחשב ביתר יעילות.

**התראה: "התראה" מציינת נזק אפשרי לחומרה או אובדן נתונים, ומסבירה כיצד ניתן למנוע את הבעיה.**

**אזהרה: "אזהרה" מציינת אפשרות של נזק לרכוש, פגיעה גופנית או מוות.**

אם רכשת מחשב Series n™ Dell, כל התייחסות במסמך זה למערכות ההפעלה RWindows® Microsoft אינה ישימה.

#### **המידע במסמך זה עשוי להשתנות ללא הודעה.**

#### **Inc Dell 2010© . כל הזכויות שמורות.**

 $\frac{1}{2}$  ,  $\frac{1}{2}$  ,  $\frac{1$ 

חל איסור מוחלט על העתקה מכל סוג של חומרים אלה ללא הרשאה בכתב מ- Inc Dell.

 -ו Inspiron ,Solution Station ,YOURS IS HERE ,DELL הלוגו ,Dell :זה בטקסט שבשימוש מסחריים סימנים DellConnect הם סימנים מסחריים של Inc Dell ;Intel, Pentium ו- Celeron הם סימנים מסחריים רשומים ו- Core הוא סימן מסחרי של Corporation Intel בארה"ב ובמדינות אחרות; AMD, Sempron AMD, Athlon AMD, AMD ,Windows ,Microsoft ;Advanced Micro Devices, Inc של מסחריים סימנים הם ATI Mobility Radeon -ו Turion Vista Windows וסמל הלחצן התחל של Vista Windows הם סימנים מסחריים או סימנים מסחריים רשומים של Corporation Microsoft בארצות הברית ו/או במדינות אחרות; Ubuntu הוא סימן מסחרי רשום של Ltd Canonical ; Bluetooth בבעלות מסחרי סימן הוא Bluetooth ;Blu‑ray Disc Association של מסחרי סימן הוא Blu‑ray Disc Inc ,SIG ונמצא בשימוש של Dell ברשיון.

ייתכן שייעשה שימוש בסימנים מסחריים ובשמות מסחריים אחרים במסמך זה כדי להתייחס לישויות הטוענות לבעלות על הסימנים והשמות, או למוצרים שלהן. Inc Dell מוותרת על כל חלק קנייני בסימנים מסחריים ושמות מסחריים פרט לאלה שבבעלותה.

#### **פברואר 2010 מספר חלק WFV32 מהדורה 00A**

# **INSPIRON™**

#### **מדריך התקנה**

P07G001; P07G003 :תקינה סוג P07G series :תקינה דגם

# **INSPIRON™**

### **מדריך התקנה**

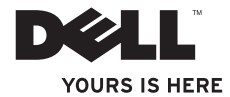